# 中国(四川)国际贸易"单一窗口" 用户手册

# 电子代理报关委托

目录

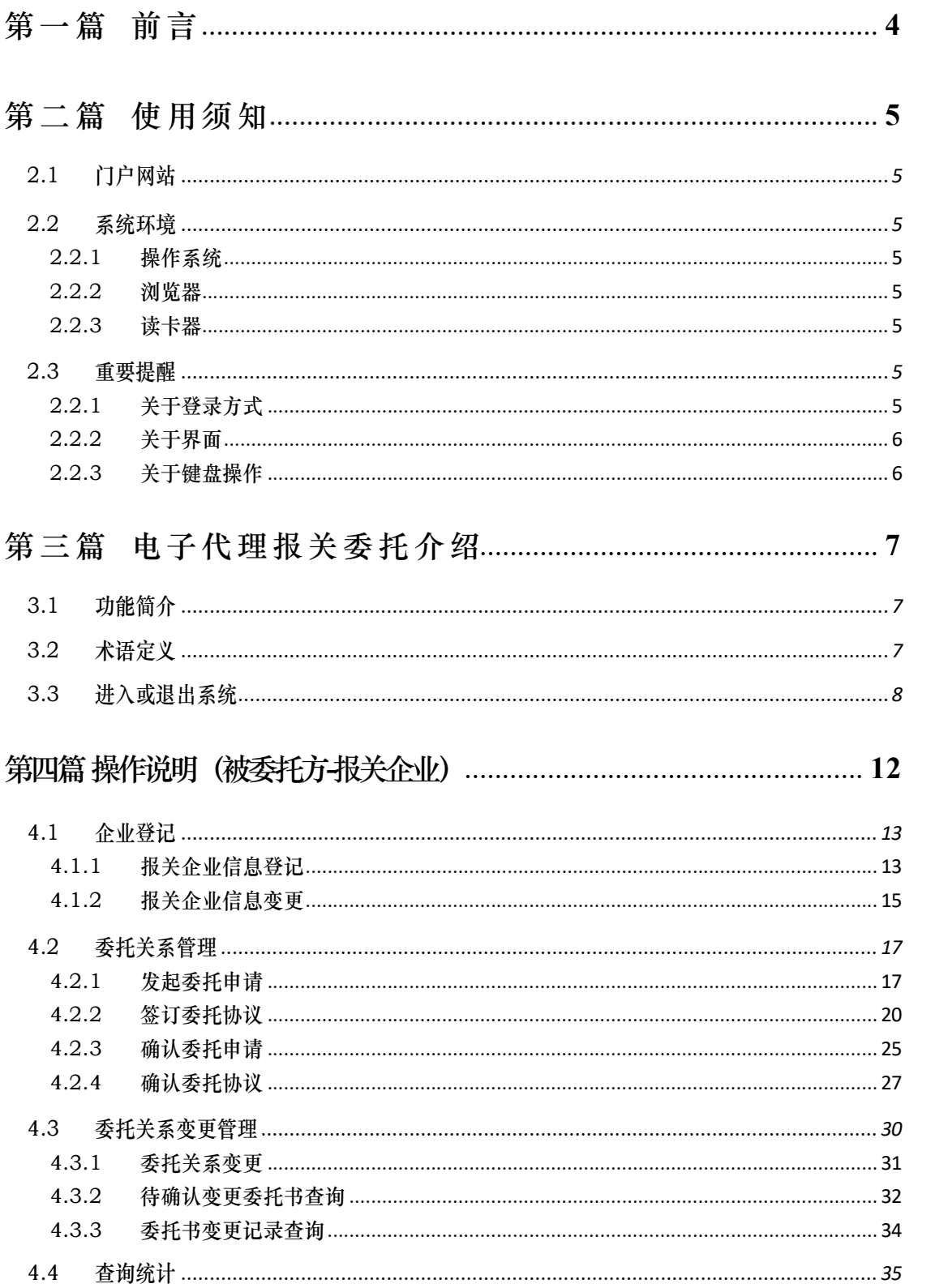

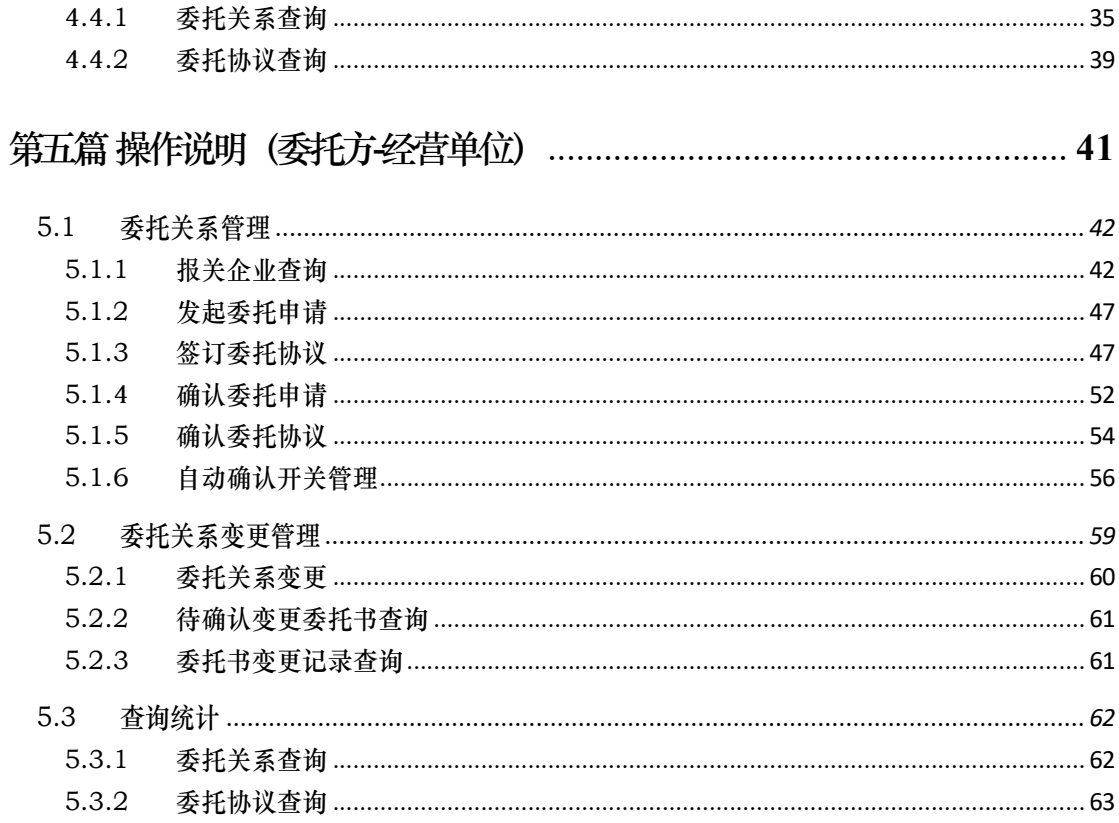

# 第一篇 前言

目前,国际贸易通关过程中所涉及的大多数部门都开发了业务信息化系统, 实现了各自部门业务申请、办理、回复的电子化和网络化。但是在各部门系统间 缺乏协同互动、未实现充分的数据共享,因此企业在口岸通关过程中需要登录不 同的系统填报数据,严重影响了口岸通关效率。

近年来部分发达地区的口岸管理部门已经尝试在地方层面建立"单一窗口", 实现企业一次录入数据后向多个管理部门的系统进行申报,并取得了良好的应用效 果。为贯彻落实党中央、国务院关于我国国际贸易单一窗口(简称"单一窗口")建设 的一系列决策部署,统筹推进"单一窗口"建设,在总结沿海地区"单一窗口" 建设试点成果基础上,结合我国口岸管理实际,并充分借鉴国际上单一窗口成熟 经验, 建设"单一窗口"。

"单一窗口"依托中国电子口岸平台,申报人通过中国(四川)国际贸易 "单一窗口"一点接入、一次性提交满足口岸管理和国际贸易相关部门要求的标准 化单证和电子信息,实现共享数据信息、实施职能管理,优化通关业务流程。

通过"单一窗口"可以提高申报效率,缩短通关时间,降低企业成本,促进贸易 便利化,以推动国际贸易合作对接。

# 第二篇 使用须知

# 2.1 门户网站

中国(四川)国际贸易"单一窗口"为网页形式,用户打开浏览器 输入http://sc.singlewindow.cn 即可访问。

# 2.2 系统环境

### 2.2.1 操作系统

Windows 7 或 10 (32 位或 64 位操作系统均可) 不推荐 Windows XP 系统

#### 2.2.2 浏览器

谷歌 Chrome 20 及以上版本

若用户使用 windows 7 及以上操作系统(推荐使用 Chrome 50 及以上版本) 若用户使用 windows XP 系统(推荐使用 Chrome 26 版本的浏览器) IE 9 及以上版本(推荐使用 IE 10 或 11 版本)

# 2.2.3 读卡器

如进行业务数据的申报等操作,可能您需要在电脑中安装读卡器,具体安装 方法请咨询您的读卡器制造商。

# 2.3 重要提醒

# 2.3.1 关于登录方式

使用中国(四川)国际贸易"单一窗口"代理报关委托系统,必须使用已绑定 IC 卡或 Ikey等介质的账号、或直接使用卡介质登录。否则,本系统菜单可能无法 正常显示。

### 2.3.2 关于界面

申报界面中黄底色的字段,为必填项。

因相关业务数据有严格的填制规范,如在系统录入过程中,字段右侧弹出红 色提示,代表您当前录入的数据有误,请根据要求重新录入。

### 2.3.3 关于键盘操作

回车(Enter)

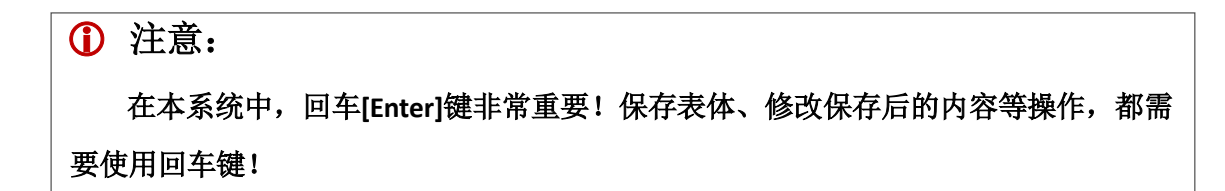

此外,点击该键,可将光标跳转至下一录入框;可将当前选中的下拉菜单中 的参数自动返填到字段录入框中;可将信息返填至列表中。

Tab

点击该键,可使界面光标自动跳转至下一字段的录入框中。

→ ↑ (上下方向)

点击该键,可在界面下拉菜单中的参数中进行选择。

Backspace

点击该键,可将当前录入框中的内容进行删除操作。

Ctrl+End

点击该组合键,可在进行区域切换。

Shift+Enter

点击该组合键,光标可以跳转到上一个字段。

# 第三篇 电子代理报关委托介绍

# 3.1 功能简介

为强化企业守法管理和完善风险管理运行机制、推进随附单证电子化、完善 海关作业无纸化模式与通关流程,中国(四川)国际贸易"单一窗口"电子代理 报关委托系统利用电子签名、认证签名等手段,实现安全有效的报关委托信息化 管理,为企业提供在线签订委托协议、发起/确认委托申请、管理委托关系、查 询统计等功能。

代理报关的委托方、被委托方,都可以在本系统内发起委托申请/协议,由另 外一方进行确认操作:

- 被委托方(报关企业)主动发起委托申请/协议后,需要由委托方(境内 收发货人)进行确认,委托方可开启自动确认功能(详见下文操作说明)。
- 委托方(境内收发货人)主动发起委托申请/协议后,需要由被委托方(报 关企业)进行确认。

# 3.2 术语定义

委托方:指代理报关行为的委托一方,具体为进出口收发货人(对外签订并 执行进出口贸易合同的中国境内企业或单位),也称经营单位、境内收发货人。

(注:自理报关时,由于不涉及委托报关行为,不需要向海关提交报关委托 材料,因此,也不需要使用本系统。)

被委托方: 指代理报关行为的被委托一方, 具体指报关申报单位, 又称报关 企业、申报单位。

委托书:《代理报关委托书》是进出口货物收发货人根据《海关法》要求提 交报关企业的具有法律效力的授权证明。本系统中又称委托申请。

委托关系(委托书)各类状态含义如下:

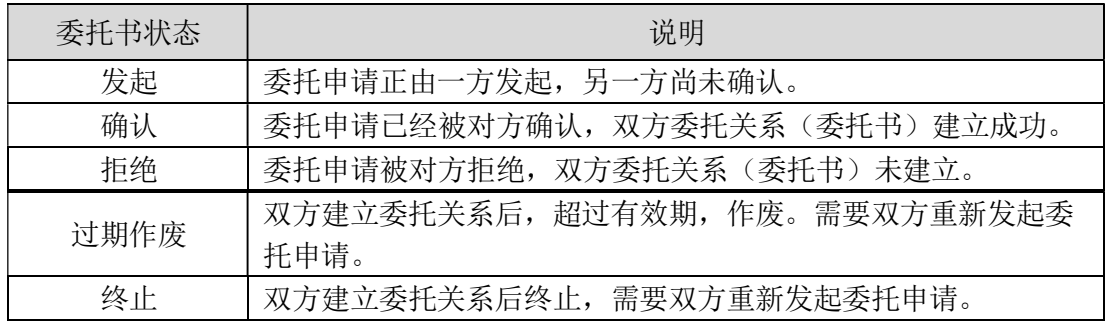

委托协议: 是进出口货物收发货人(或单位)经办人员与报关企业经办报关 员,按照《海关法》的要求签署的明确具体委托报关事项和双方责任的具有法律 效力的文件。

委托协议各类状态含义如下:

| 委托协议状态                   | 说明                              |
|--------------------------|---------------------------------|
| 0 发起待确认                  | 委托协议发起成功, 另一方尚未讲行确认。            |
| 协议确认已发海关<br>$\mathbf{1}$ | 委托协议发起后, 对方已经确认或自动确认成功。         |
| 2 委托协议可报关                | 委托协议确认生成后,发往海关系统入库成功,可做报关单      |
|                          | 随附单据使用。                         |
| 3 委托发起被拒绝                | 委托协议发起后,对方已经拒绝,委托协议未生成。         |
| 4 委托协议正使用                | 委托协议随报关单发往海关, 海关开始进行审单。         |
| 5 委托协议海关已用               | 委托协议随报关单在海关审单结束。委托协议已经使用。       |
|                          | 委托协议确认生成后, 发往海关系统入库成功, 但在 90 天内 |
| 6 委托协议过期                 | 未作为报关单随附单据向海关申报使用,协议过期作废,返      |
|                          | 还协议可用份数。                        |
| 7 委托撤销待确认                | 委托协议确认生成后, 委托方发起了协议撤销申请。对方尚     |
|                          | 未确认。                            |
| 8 委托撤销已确认                | 委托协议确认生成后, 委托方发起了协议撤销申请。对方已     |
|                          | 经确认,系统将撤销协议状态数据发往海关。            |
|                          | 委托协议确认生成后, 委托方发起了协议撤销申请。对方已     |
| 9 协议撤销成功                 | 经确认, 系统将撤销协议状态数据发往海关, 海关已经接受    |
|                          | 协议撤销状态。                         |
|                          | 委托协议确认后,发往海关系统入库失败,不可做报关单随      |
| 10 委托协议新增失败              | 附单据使用。                          |
|                          | 委托协议确认生成后,委托方发起了协议撤销申请。对方已      |
| 11 委托协议撤销失败              | 经确认,系统将撤销协议状态数据发往海关,海关未接受协      |
|                          | 议撤销状态。                          |

# 3.3 进入或退出系统

打开中国(四川)国际贸易"单一窗口"门户网站(如图门户网站), 在登录框 中输入用户名、密码与验证码,点击登录按钮,在应用列表中点击"货物申报"。

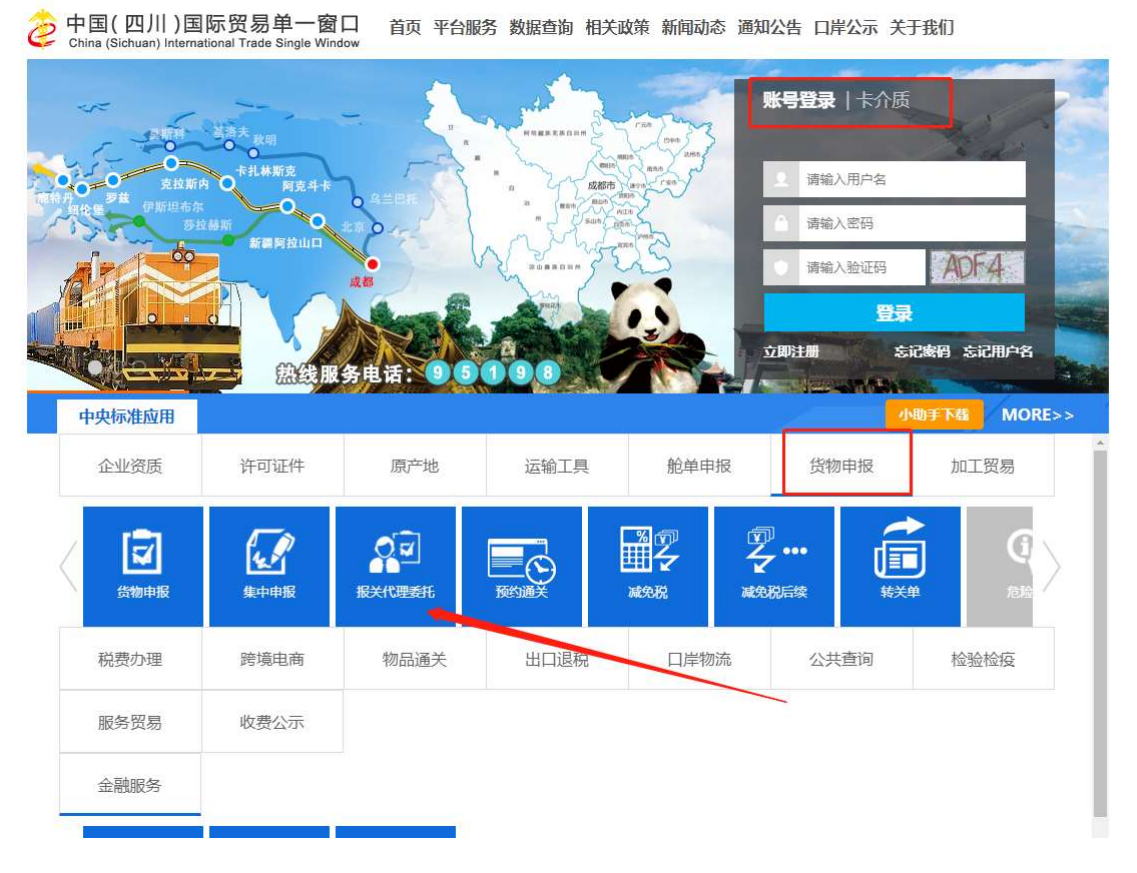

图 门户网站

成功登录进入系统后,系统弹出对话框(如下图),可点击蓝色字样阅读详 细内容。勾选《管理办法》与《使用协议》的复选框后,点击【确定】蓝色按钮。

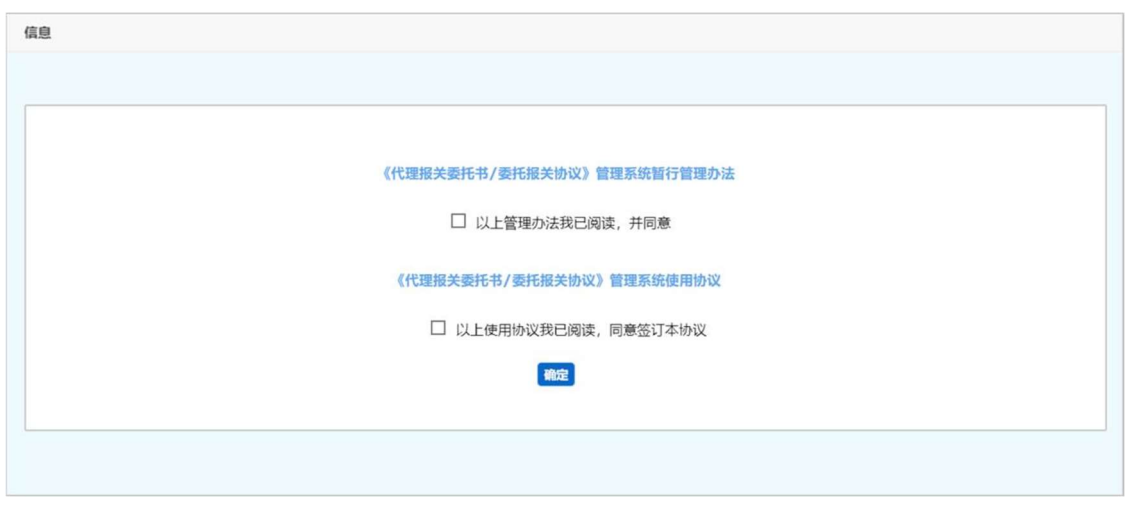

图 代理报关委托相关管理办法/使用协议

# 第四篇 操作说明(被委托方-报关企业)

被委托方, 又称报关企业、申报单位(以下简称"报关企业")。使用报关 企业管理员账号(或法人卡)、操作员账号(或操作员卡)登录系统,左侧显示 不同的菜单项:

1、使用管理员账号(或法人卡)登录,可见"企业登记、委托关系管理、委 托关系变更管理、查询统计"4 个菜单项。

 注意:  $\bullet$  当前登录用户必须具有报关企业资格。 必须使用已绑定卡介质的账号、或直接使用卡介质登录"单一窗口"; 具备上述两个条件,才能查看、使用报关企业相关的菜单与功

2、使用操作员账号(或操作员卡)登录,可见"委托关系管理、委托关系变 更管理、查询统计"3 个菜单项。

如果当前用户具有双重身份(即经营单位、申报单位双重身份),登录系统 后,系统弹出提示如下图,选择本次需要使用的角色后,再进行相应操作。

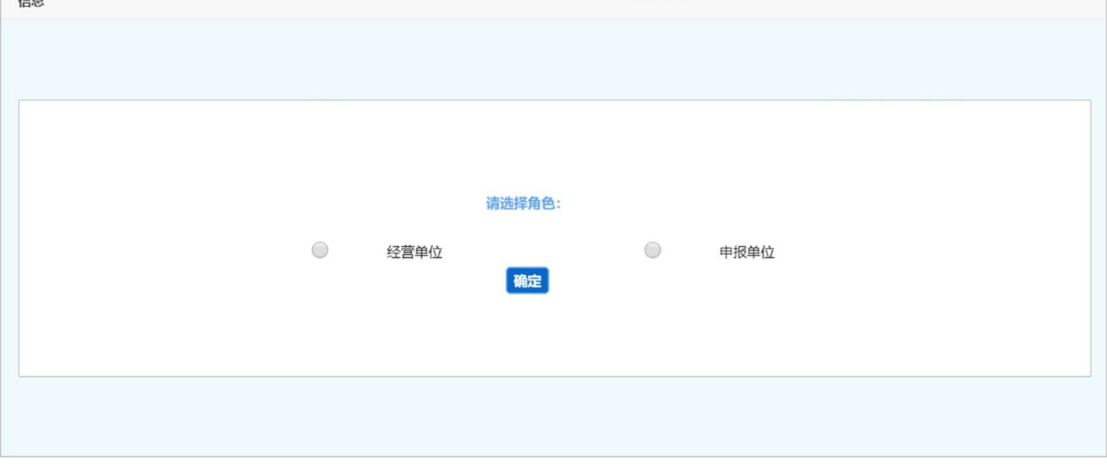

图 双重身份企业选择角色

◆ 小提示:

 $\sim$ 

双重身份的用户,每次进入系统都会有此提示。

如选择"经营单位"的角色,操作请参考第五篇 操作说明(委托方)。

如选择"申报单位"的角色,可参考本篇内容。

# 4.1 企业登记

#### ◆ 小提示:

# 本菜单为使用报关企业管理员账号(或法人卡)登录系统后,独有的。 委托方(经营单位)的用户,无需使用本功能。

企业登记即"报关企业信息登记"。必须先使用报关企业已绑卡的管理员账 号(或法人卡)登录系统,进行报关企业信息登记的申报,由其所属的地方报关 协会确认后,方可开始使用报关委托的发起、确认等操作。如果未登记或登记有 效期超期, 则无法使用系统相关功能。

# 4.1.1 报关企业信息登记

首次进行报关企业信息登记的报关企业,在此进行录入与申报。

使用报关企业已绑卡的管理员账号(或法人卡)登录系统,点击左侧菜单栏 "企业登记——报关企业信息登记",右侧界面展示如下图。

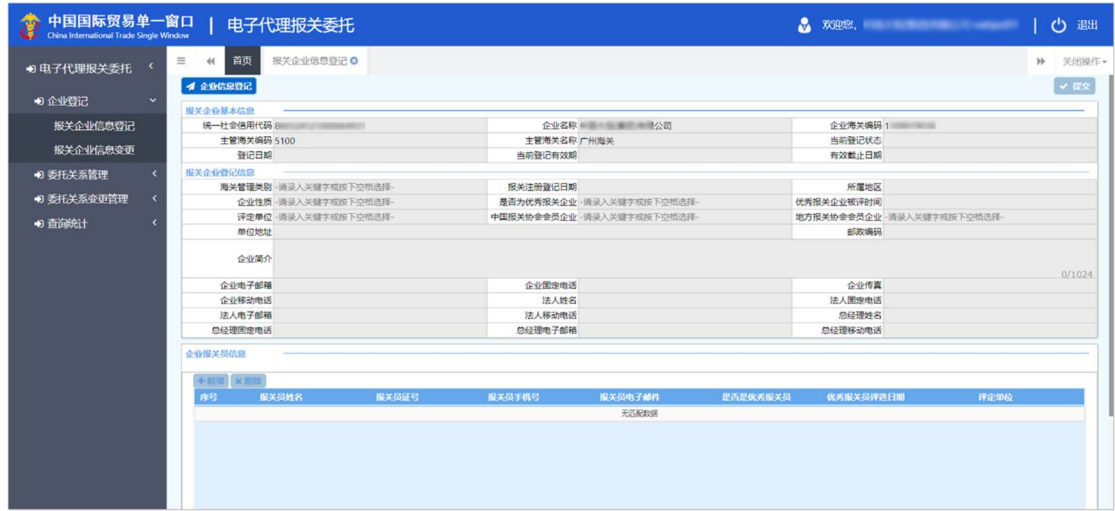

#### 图 报关企业信息登记

◆ 小提示:

如果当前报关企业已经登记备案成功,上图界面的所有按钮与字段,全部为灰,不 可点击。

点击界面顶端的【企业信息登记】蓝色按钮,使界面中的字段变为可编辑状

#### 态(如下图)。

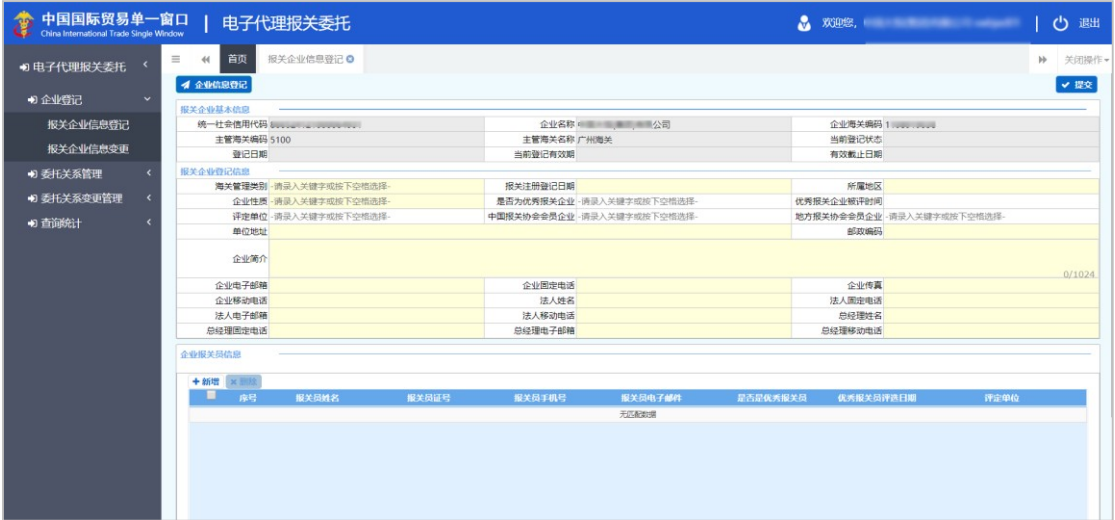

图 报关企业信息登记(可编辑)

报关企业信息登记编辑界面,由上至下分为"报关企业基本信息、报关企业 登记信息、企业报关员信息、审批信息"4 部分。

#### 报关企业基本信息

该部分内容为灰,不允许编辑。统一社会信用代码、企业名称、企业海关编 码、主管海关编码、主管海关名称,由系统自动根据当前报关企业已备案的信息 进行获取与展示。当前登记状态、登记日期、当前登记有效期、有效截止日期, 申报并等待地方报关协会进行审批后,由系统返填。

#### 报关企业登记信息

该部分内容需手工录入、或使用空格键调出下拉参数进行选择。 黄色字段为必填项,白色为非必填,请如实录入相关信息。

#### 企业报关员信息

在企业报关员列表下方(如下图)内,如实录入报关员信息。

序号由系统自动顺序生成,不可编辑。黄色字段为必填项,白色为非必填。 根据界面字段内的提示进行录入或选择,录入完毕后,将光标置于最后一个字段 "报关员的电子邮箱"内,按回车键,确保所录入的数据返填到上方列表中。

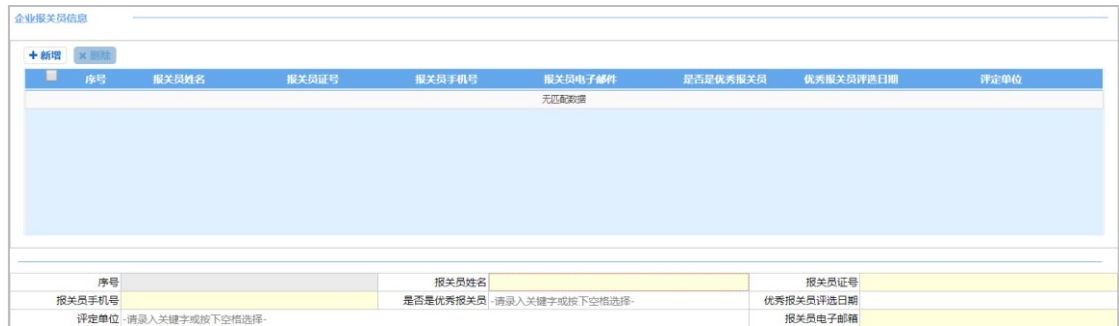

#### 图 企业报关员信息

点击【新增】白色按钮,清空列表下方、界面中已录入的内容,便于重新录 入数据。

在列表中, 勾选一条已录入报关员信息, 可点击【删除】白色按钮, 讲行删 除。删除后的信息需要重新录入,请谨慎操作。

#### 审批信息

该部分内容为灰,不允许编辑。申报并等待地方报关协会进行审批后,由系 统返填。

#### 提交

◆ 小提示:

#### 提交即意味着您的数据将向相关业务主管部门进行发送,并等待其审批。

确认录入完毕并的数据准确无误,点击界面右上方的【提交】蓝色按钮进行 申报。

### 4.1.2报关企业信息变更

### **1** 注意:

请留意,如果报关企业的登记信息需要变更、即将超期或已超期,请及时在此进 行变更操作。

使用报关企业的管理员账号(或法人卡)登录系统,点击左侧菜单栏"企业

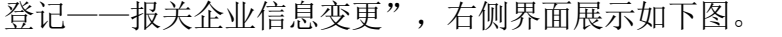

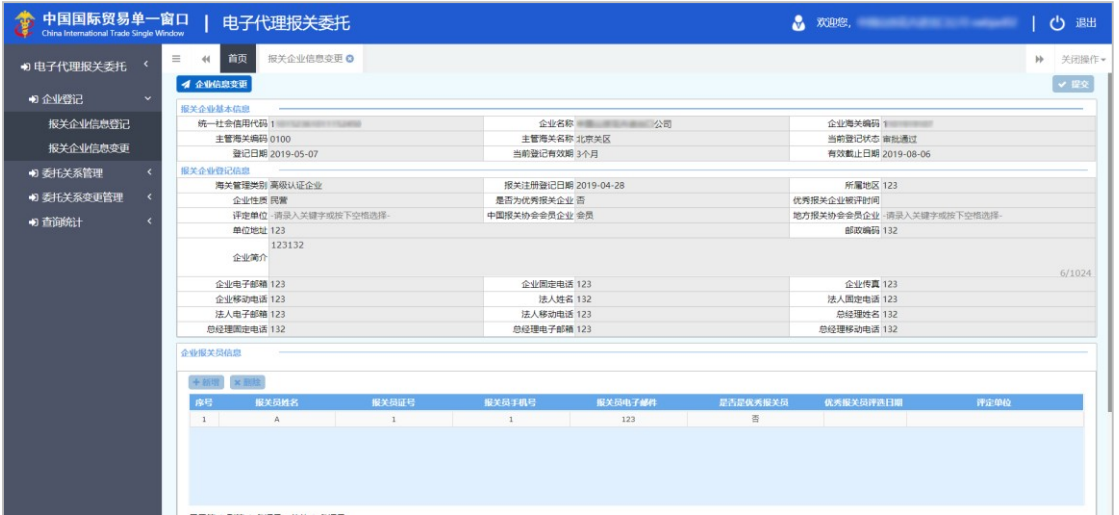

图 报关企业信息变更

### ◆ 小提示:

如果当前报关企业没有登记备案,上图界面的所有按钮与字段,全部为灰,不可点 击。

点击界面顶端的【企业信息变更】蓝色按钮,使界面中的字段变为可编辑状

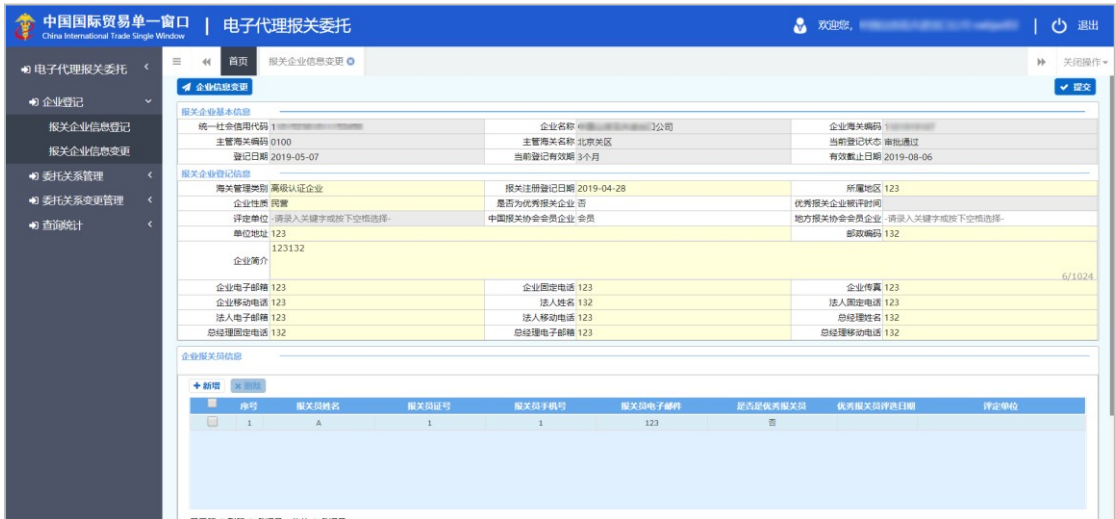

态(如下图)。

#### 图 报关企业信息变更(可编辑)

报关企业信息登记编辑界面,由上至下分为"报关企业基本信息、报关企业 登记信息、企业报关员信息、审批信息"4 部分。

其中, "评定单位、优秀报关企业被评时间、优秀报关员评选日期"等字段

为灰,代表不允许在进行变更时修改。其他字段录入方法与操作说明,可参考上 文 4.1.1 报关企业信息登记,不再赘述。

# 4.2 委托关系管理

委托关系作为统称时,可包括委托申请(也称委托书)与委托协议两部分, 具体可参考 3.2 术语定义。

在系统中,报关委托双方都可以互相向对方发起电子代理报关委托申请。无 论哪一方发起申请,都需要经过对方确认,才能继续建立电子代理报关委托协议。

◆ 小提示:

#### 一份电子代理报关委托协议对应一份报关单的随附单据,不可重复使用。

### 4.2.1 发起委托申请

报关企业用户,使用已绑定卡介质的管理员账号(或法人卡)与操作员账号 (或操作员卡)登录后,都可以在此进行委托申请(又称委关系、委托书)的录 入、发起操作。

请注意, "被委托方法人代表授权签署人"字段, 系统自动读取当前登录用 户注册"单一窗口"系统时的姓名,详情见下文。

点击左侧菜单栏"委托关系管理——发起委托申请",系统弹出《委托报关 协议通用条款》,阅读协议后点击【同意】蓝色按钮后,右侧界面展示委托关系 (委托书)录入界面(如下两图)。

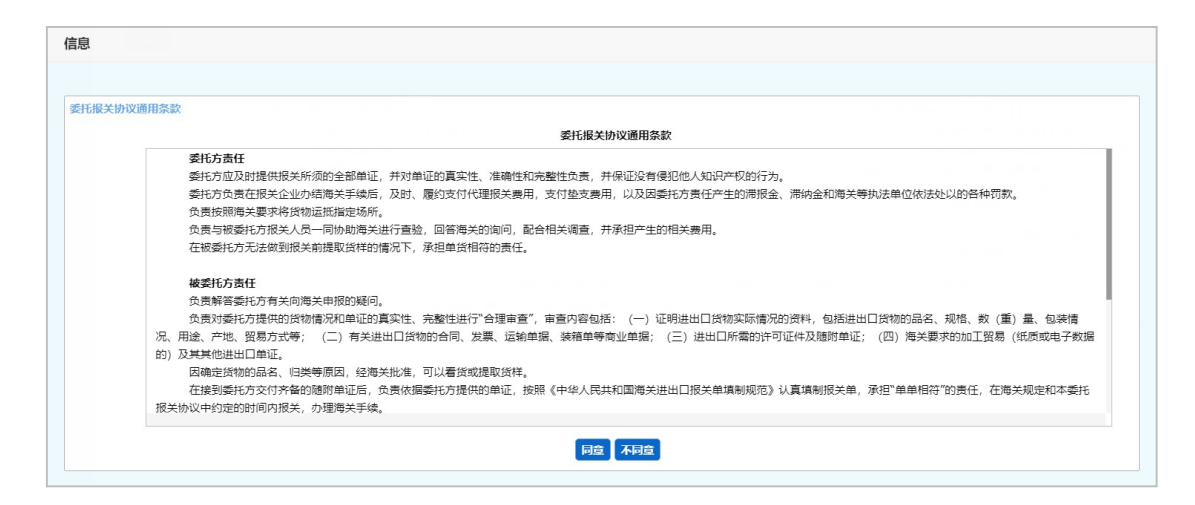

图 委托报关协议通用条款

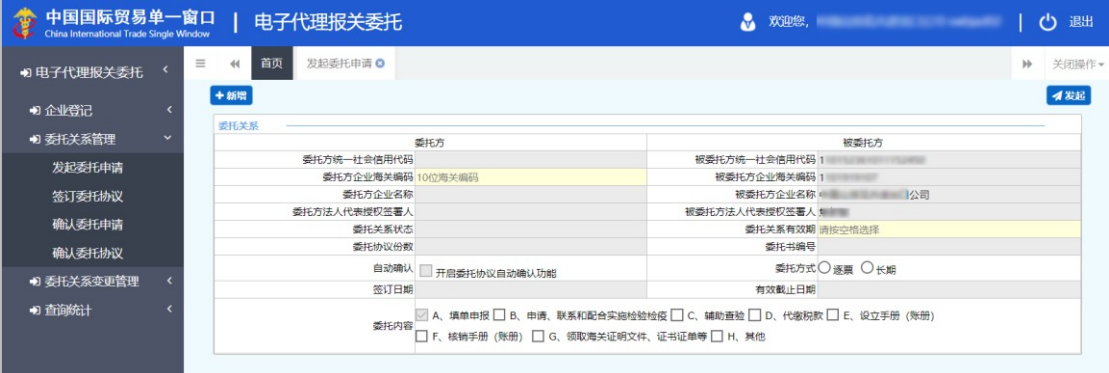

图 发起委托申请(报关企业)

左侧为"委托方"信息。

报关企业发起委托申请(委托书)时,界面内置灰的字段,由系统自动读取 当前用户的注册信息、或等待委托方(经营单位)确认该委托书后返填。

#### 被委托方统一社会信用代码、被委托方企业海关编码、被委托方企业名称

系统读取当前用户在中国(四川)国际贸易"单一窗口"的注册信息,如需 修改,请使用管理员用户名+密码(或法人卡)登录系统,进入"管理员账号信息 管理"界面进行操作。

#### 被委托方法人代表授权签署人

小提示:

此处,系统自动获取当前登录中国(四川)国际贸易"单一窗口"账号内的姓名, 不会返填当前企

#### 业的法人姓名。

系统读取当前登录中国(四川)国际贸易"单一窗口"账号内、用户的真实 姓名。操作员与管理员的姓名,只能使用管理员用户名+密码(或法人卡)登录系 统后进行操作。因此如需修改,请移步至"管理员账号信息管理"界面。

上图界面中,只允许录入或勾选"委托方企业海关编码、委托关系有效期、 委托方式、委托内容"四个字段。

#### 委托方企业海关编码

手工录入委托方的海关十位数编码,回车。

# 委托方统一社会信用代码、委托方企业名称、委托方法定代表人授权签署人、签 订日期、委托书编号、有效截止日期

置灰,不可修改,等待委托方(经营单位)确认该委托书后返填。

#### 委托关系状态、委托协议份数

置灰,不可修改,系统自动返填。

#### 委托方关系有效期

点击空格,在下拉菜单中选择(3 个月/6 个月/9 个月/12 个月)。

#### 委托方式

根据实际需要,单选"逐票"或"长期"。

#### 委托内容

根据实际需要勾选,可多选。

点击界面顶端的【新增】蓝色按钮,系统将清空界面中已录入的内容,便于 重新录入数据。

确认录入完毕并的数据准确无误,点击界面右上方的【发起】蓝色按钮,等 待委托方确认即可。

查询发起过的委托申请,可参考 4.4.1 委托关系查询。

# 4.2.2 签订委托协议

# **1** 注意: 委托关系(即委托书)必须为"确认"的状态,才能在此签订委托协议。 查询委托关系的状态,请参考 4.4.1 委托关系查询。

报关企业用户,使用已绑卡的管理员账号(或法人卡)与操作员账号(或操 作员卡)登录后,都可以在此进行委托协议的录入、发起操作。

点击左侧菜单栏"委托关系管理——签订委托协议",右侧界面展示如下图。

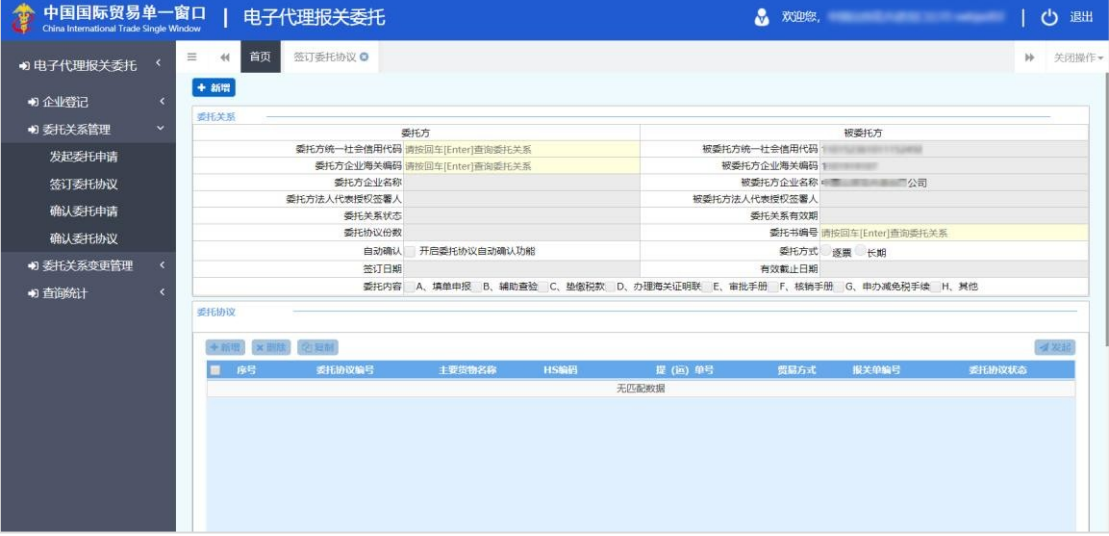

#### 图 签订委托协议(报关企业)

分为"委托关系"与"委托协议"上下两部分。

由报关企业发起委托协议时,界面内置灰的字段,由系统自动读取当前用户 的注册信息、或手工输入信息后系统进行返填。

委托关系

#### 委托方统一社会信用代码、委托方企业海关编码、委托书编号

界面中,委托方的统一社会信用代码、海关编码与委托书编号为黄底色,任 选其一,必填录入。

输入后敲回车[Enter]键,此时系统自动查找双方状态为"确认"的委托关系

#### (委托书)数据(如下图)。

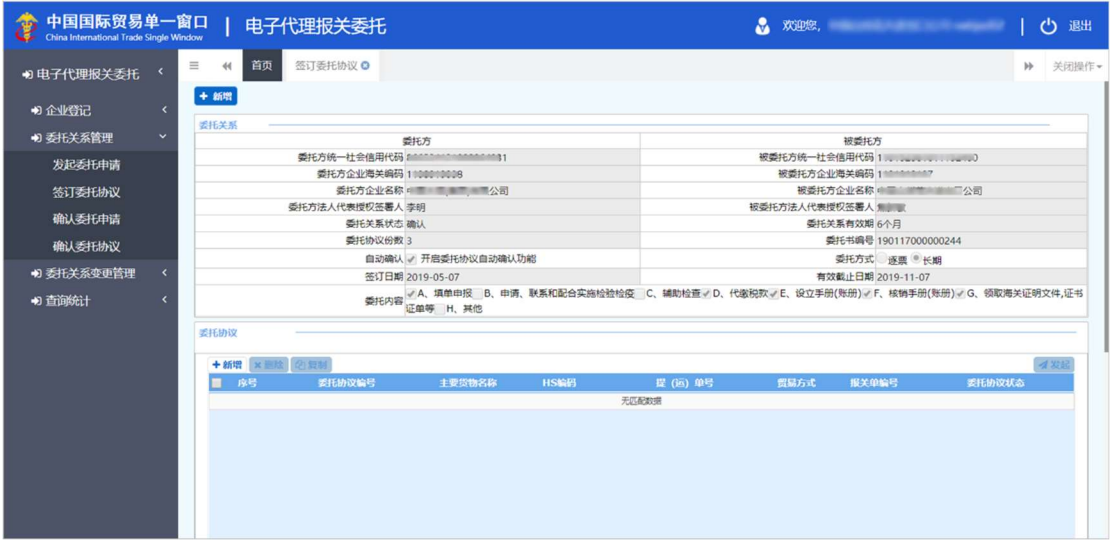

图 签订委托协议(返填委托关系信息)

如果双方委托关系的状态不是"确认",在此输入编码回车后,系统可能弹 出未查询到委托关系的提示(如下图)。

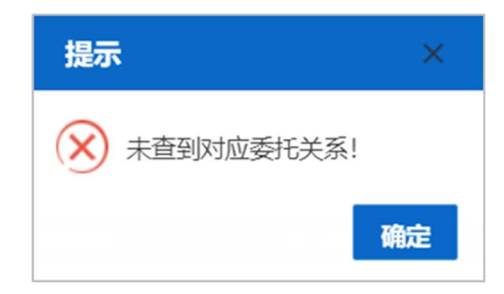

# 委托方企业名称、委托方法人代表授权签署人、委托关系状态、委托协议份数、 签订日期、被委托方法人代表授权签署人、委托关系有效期、委托方式、有效截 止日期、委托内容

以上字段置灰,不可录入或编辑,系统根据输入委托方的统一社会信用代码、海 关编码或委托书编号,进行返填。

#### 被委托方统一社会信用代码、被委托方企业海关编码、被委托方企业名称

以上字段置灰,不可录入或编辑,系统读取当前用户在中国(四川)国际贸 易"单一窗口"的注册信息并进行返填。

#### 委托协议

**1** 注意: 系统成功读取并返填"确认"状态的委托关系(委托书),界面下方的委托协议 部分才能进行录入。否则,此处字段与按钮全部为灰,不可操作。

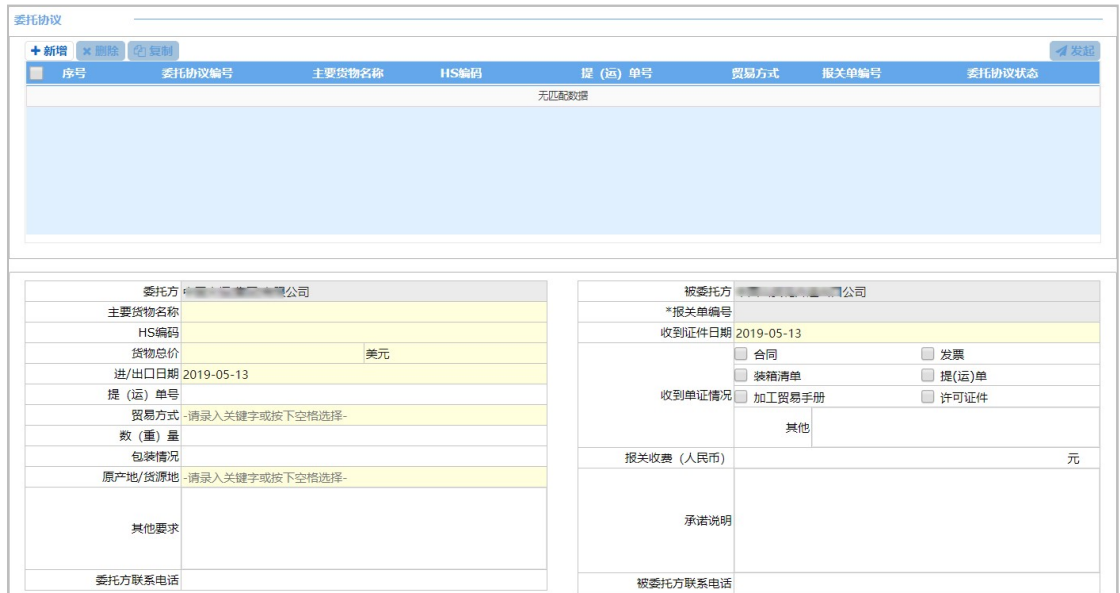

图 录入委托协议(报关企业)

由报关企业发起委托协议时,上图界面内左右两侧的内容(委托方、被委托 方),都可以填写。其中,黄底色字段为必填项。

根据实际情况录入主要货物名称、HS 编码、货物总价、等信息。

货物总价后默认为"美元",可点击空格键、手工录入币制代码或中文,在 下拉参数中选择。

贸易方式、原产地/货源地,需点击空格、或手工录入代码/中文,在下拉参 数中选择。

进/出口日期、收到证件日期,需在界面弹出的日历框中(如下图)进行选择。

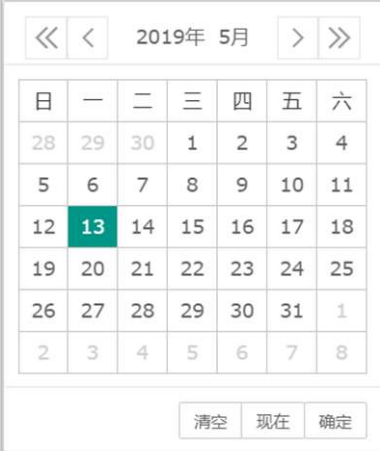

将委托协议的具体内容录入完毕后,无需点击任何按钮,将光标置于字段中, 一直点击键盘回车[Enter]键;或将光标置于最后一个字段(被委托方联系电话)内, 点击一次回车[Enter]键, 当前录入的内容, 自动跳转至上方列表中即可(如下两 图)。

被委托方联系电话

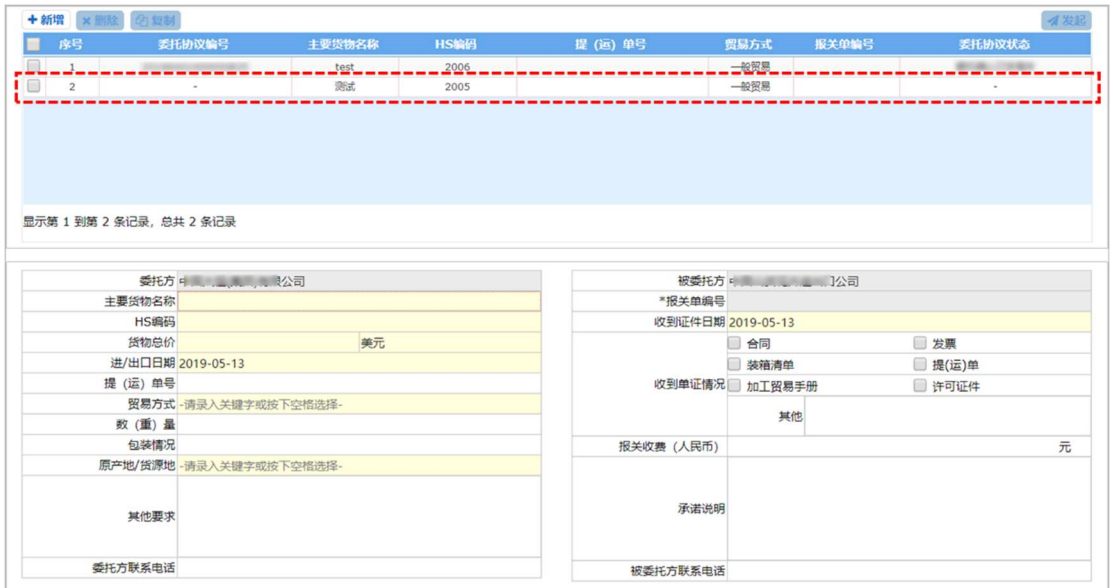

图 (光标置于)被委托方联系电话

#### 图 保存委托协议

点击界面中间【新增】白色按钮,可点亮录入字段或清空界面中已录入的内 容,便于重新录入数据。

在列表中勾选一条已录入的委托协议,可点击【复制】白色按钮,系统自动

复制并生成下一序号的委托协议、自动保存在列表中。

选中记录,界面下方字段变为可编辑。修改后,一直点击键盘回车[Enter]键;或 将光标置于最后一个字段(被委托方联系电话)内,点击一次回车[Enter]键,将 修改内容进行保存(如下图)。

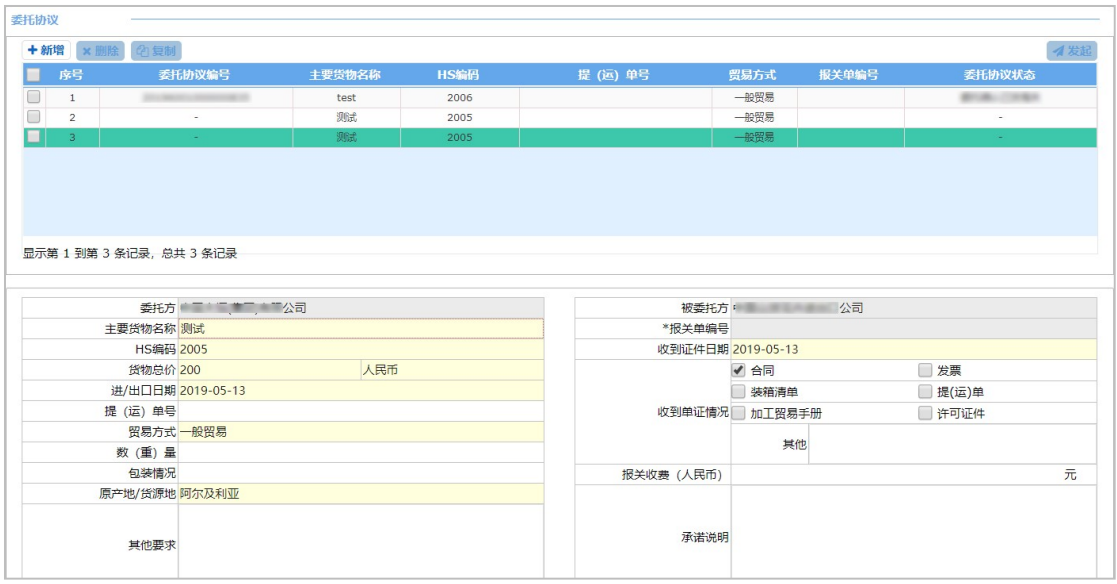

图 选中/修改委托协议

在列表中,勾选一条已录入协议信息,可点击【删除】白色按钮,进行删除。 删除后的信息需要重新录入,请谨慎操作。

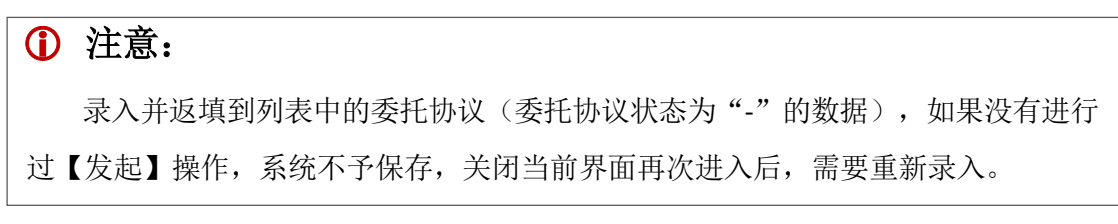

在列表中勾选委托协议(可多选),点击右侧【发起】白色按钮(如下两图), 在弹出提示中选择"是",发送(申报)委托协议的数据。

|                         | 委托协议                    |                          |        |      |         |        |       |        |  |
|-------------------------|-------------------------|--------------------------|--------|------|---------|--------|-------|--------|--|
| イ发起<br>+新增 ×删除 2复制      |                         |                          |        |      |         |        |       |        |  |
| $\overline{\mathbf{v}}$ | 序号                      | 委托协议编号                   | 主要货物名称 | HS编码 | 提(运) 单号 | 贸易方式   | 报关单编号 | 委托协议状态 |  |
| $\blacktriangledown$    | <sup>1</sup>            | $\sim$                   | test1  | 2003 |         | 合资合作设备 |       | $\sim$ |  |
| $\blacktriangledown$    | $\overline{2}$          | $\sim$                   | test2  | 2004 |         | 料件销毁   |       | $\sim$ |  |
| $\blacktriangledown$    | $\overline{\mathbf{3}}$ | $\sim$                   | test3  | 2003 |         | 一般贸易   |       | $\sim$ |  |
|                         |                         |                          |        |      |         |        |       |        |  |
|                         |                         | 显示第 1 到第 3 条记录, 总共 3 条记录 |        |      |         |        |       |        |  |

图 选中/发起委托协议

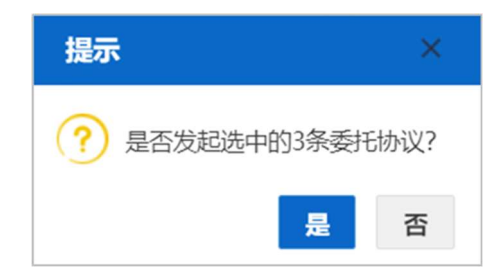

图 发起委托协议提示

委托协议状态的说明,参考 3.2 术语定义。 查询发起过的委托协议,参考 4.4.2 委托协议查询。

# 4.2.3 确认委托申请

报关企业用户,使用已绑定卡介质的管理员账号(或法人卡)与操作员账号 (或操作员卡)登录后,都可以在此对委托方发起的委托申请(委托书),进行 确认。

点击左侧菜单栏"委托关系管理——确认委托申请",右侧界面展示如下图。

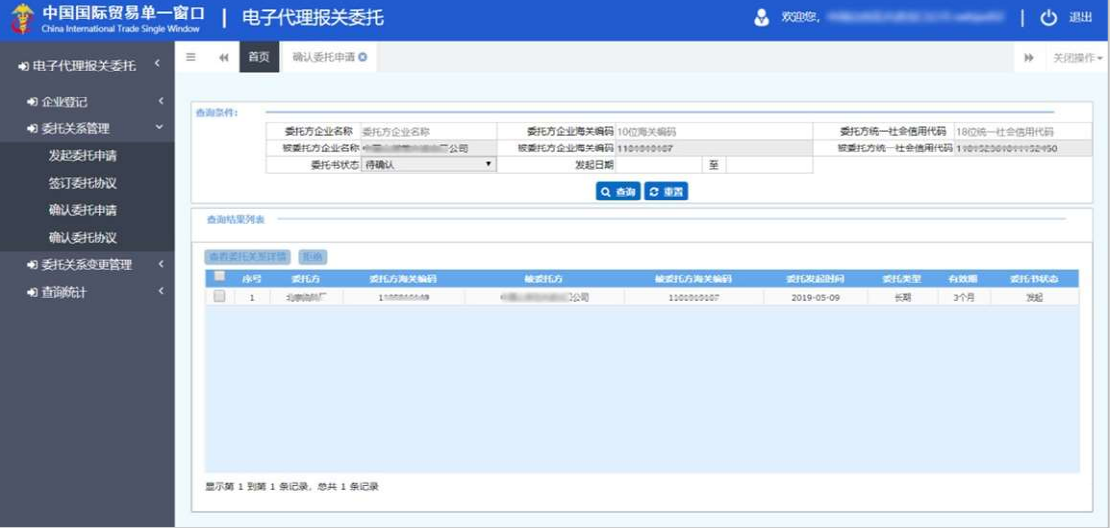

#### 图 确认委托申请(报关企业)

界面中, "被委托方企水委托方企业海关编码、被委托方统一社会 信用代码、委托书状态"字段为灰,不可修改。由系统自动读取当前用户的注册 信息或显示固定的内容。

可直接点击【查询】按钮,也可以任意输入或选择"委托方企业名称、委托 方企业海关编码、委托方统一社会信用代码、发起日期"等条件,进行精准查询。

勾选列表中的记录,【查看委托关系详情】、【拒绝】白色按钮被点亮(如 下图)。

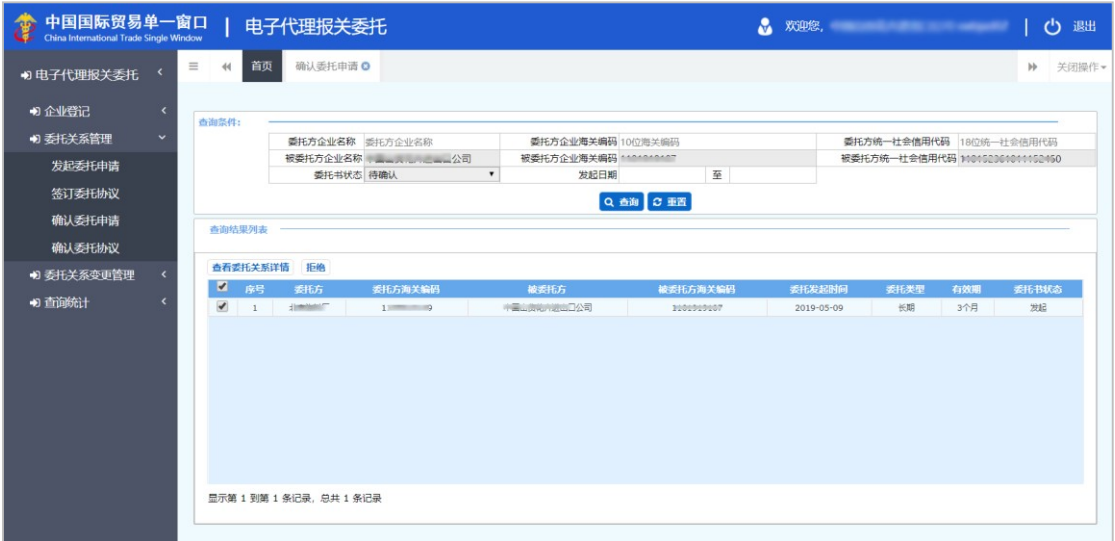

图 确认委托申请(勾选)

【拒绝】即不同意委托方发起的委托申请(委托书)。多选后,可进行批量 拒绝的操作。

勾选一条记录,点击【查看委托关系详情】白色按钮,界面跳转至委托关系 (委托书)详情界面(如下图),该界面的内容只允许查看,不可修改。

| 中国国际贸易单一窗口<br>- 100<br>China International Trade Single Window |             |      | 电子代理报关委托              |                   | M                                                                            | 欢迎您, 我们的 医心包的 医心包的 医心包 |              | ረካ<br>退出         |
|----------------------------------------------------------------|-------------|------|-----------------------|-------------------|------------------------------------------------------------------------------|------------------------|--------------|------------------|
| 4) 电子代理报关委托                                                    | $\equiv$    | 44   | 首页<br>确认委托申请 ◎        | 委托关系详情 O          |                                                                              |                        | $\mathbb{H}$ | 关闭操作▼            |
| <b>切企业登记</b>                                                   |             |      |                       |                   |                                                                              |                        |              | <b>4接受 ● 千拒绝</b> |
| D 委托关系管理                                                       | $\check{ }$ | 委托关系 |                       |                   |                                                                              |                        |              |                  |
| 发起委托申请                                                         |             |      |                       | 委托方               | 被委托方                                                                         |                        |              |                  |
|                                                                |             |      | 委托方统一社会信用代码           |                   | 被委托方统一社会信用代码 *******************                                             |                        |              |                  |
| 签订委托协议                                                         |             |      | 委托方企业海关编码 1 (yun yun) |                   |                                                                              |                        |              |                  |
| 确认委托申请                                                         |             |      | 委托方企业名称 电率输出厂         |                   |                                                                              | 被委托方企业名称               |              |                  |
|                                                                |             |      | 委托方法人代表授权签署人 操作员2     |                   | 被委托方法人代表授权签署人参加                                                              |                        |              |                  |
| 确认委托协议                                                         |             |      | 委托关系状态 发起             |                   | 委托关系有效期 3个月                                                                  |                        |              |                  |
| +D 委托关系变更管理                                                    |             |      | 香托协议份数 0              |                   | 委托书编号                                                                        |                        |              |                  |
|                                                                |             |      |                       | 自动确认 开启委托协议自动确认功能 |                                                                              | 委托方式 逐票 长期             |              |                  |
| 1 查询统计                                                         |             |      | 签订日期                  |                   | 有效截止日期                                                                       |                        |              |                  |
|                                                                |             |      | 委托内容                  | F. 核销手册 (账册)      | √ A、填单申报 B、申请、联系和配合实施检验检疫 C、辅助查验 D、代缴税款 E、设立手册 (账册)<br>G、领取海关证明文件、证书证单等 H、其他 |                        |              |                  |

图 确认委托申请(查看详情)

可点击右上角【接受】蓝色按钮,同意当前的委托申请(委托书)。同意后, 即与界面中的委托方建立了委托关系,可进行后续委托协议等业务操作。

如不同意,点击【拒绝】蓝色按钮,即不与委托方建立委托关系。

# 4.2.4 确认委托协议

报关企业用户,使用已绑定卡介质的管理员账号(或法人卡)与操作员账号 (或操作员卡)登录后,都可以在此对委托方发起的委托协议,进行确认。

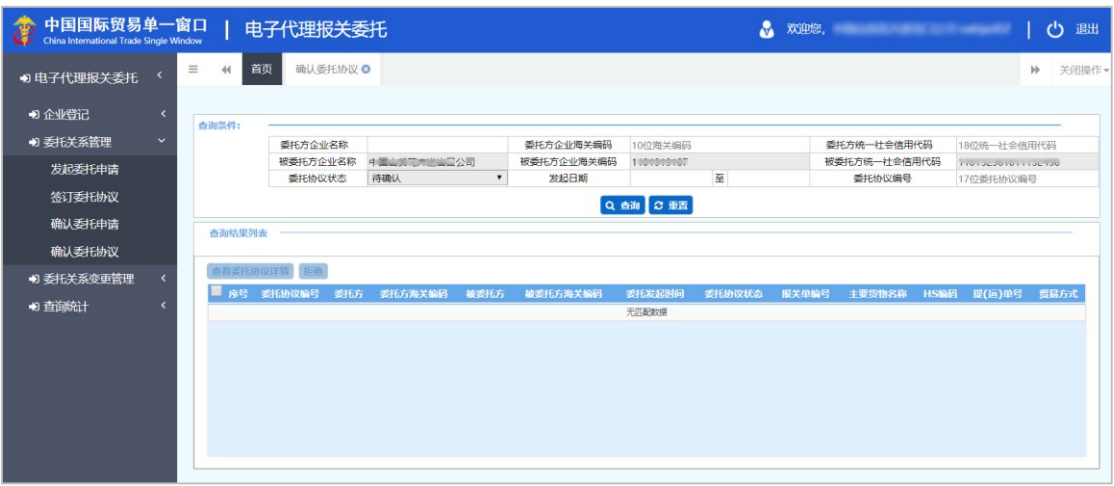

点击左侧菜单栏"委托关系管理——确认委托协议",右侧界面展示如下图。

#### 图 确认委托协议(报关企业)

"被委托方企业名称、被委托方企业海关编码、被委托方统一社会信用代码、委 托协议状态"字段为灰,不可修改。由系统自动读取当前用户的注册信息或显示 固定的内容。

可以直接点击【查询】按钮,或任意输入或选择"委托方企业名称、委托方 企业海关编码、委托方统一社会信用代码、发起日期、委托协议编号"等条件, 进行精准查询。

勾选列表中的记录,【查看委托协议详情】、【拒绝】白色按钮被点亮(如 下图)。

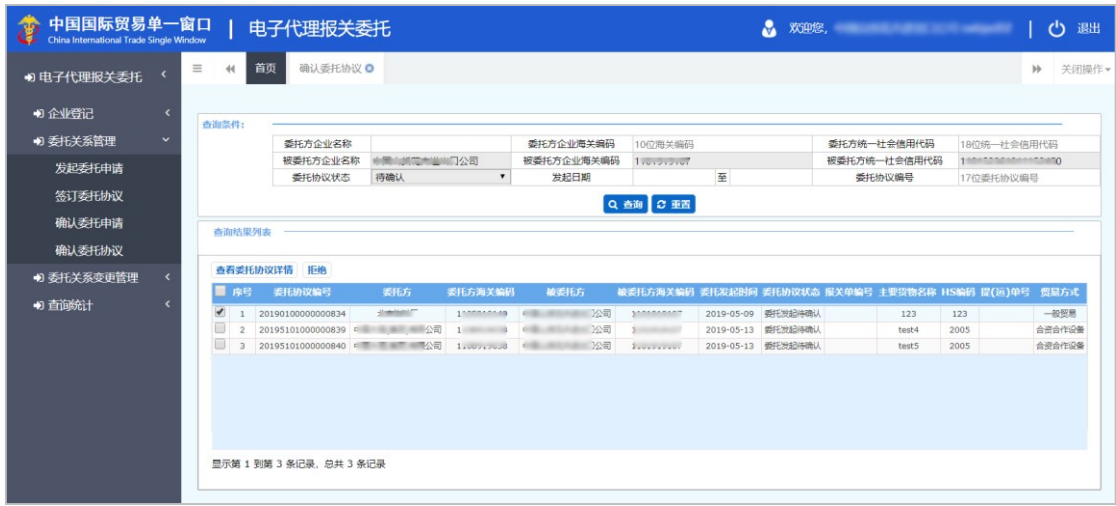

图 确认委托协议(勾选)

【拒绝】即不同意委托方发起的委托协议。多选后,可进行批量拒绝的操作。勾

选一条记录,点击【查看委托协议详情】白色按钮,界面跳转至委托协议 详情界面(如下图)。该界面内,委托关系部分只允许查看,委托协议部分右侧

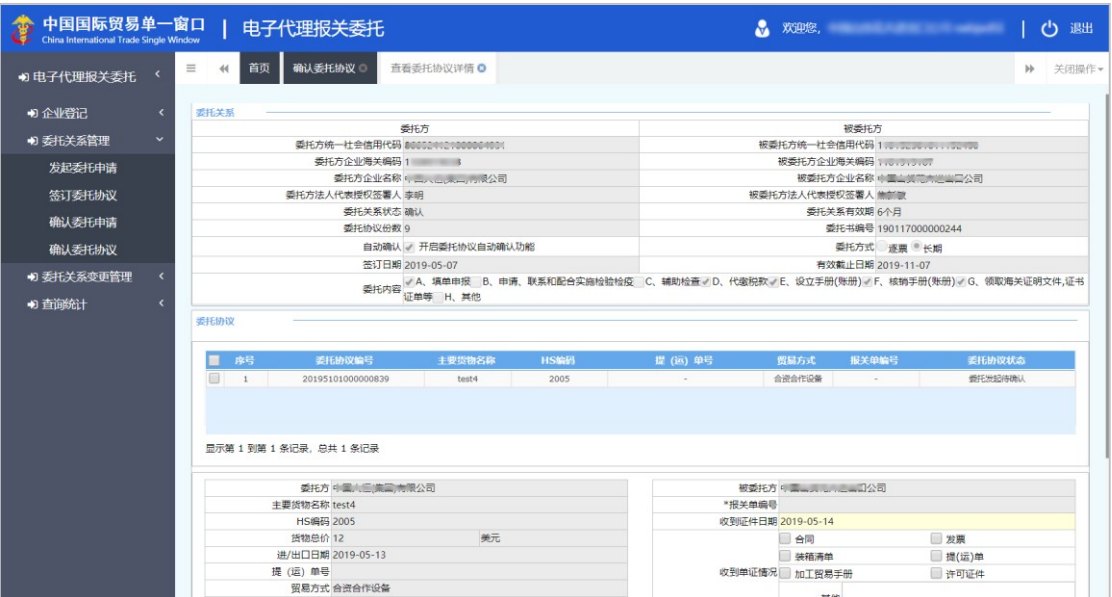

"被委托方"的内容,需要填写后再进行接收或拒绝等操作。

#### 图 确认委托协议(查看详情)

上图中如果同时存在多条待确认的委托协议,请选中一条,在下方区域内进 行填写(如下图)。

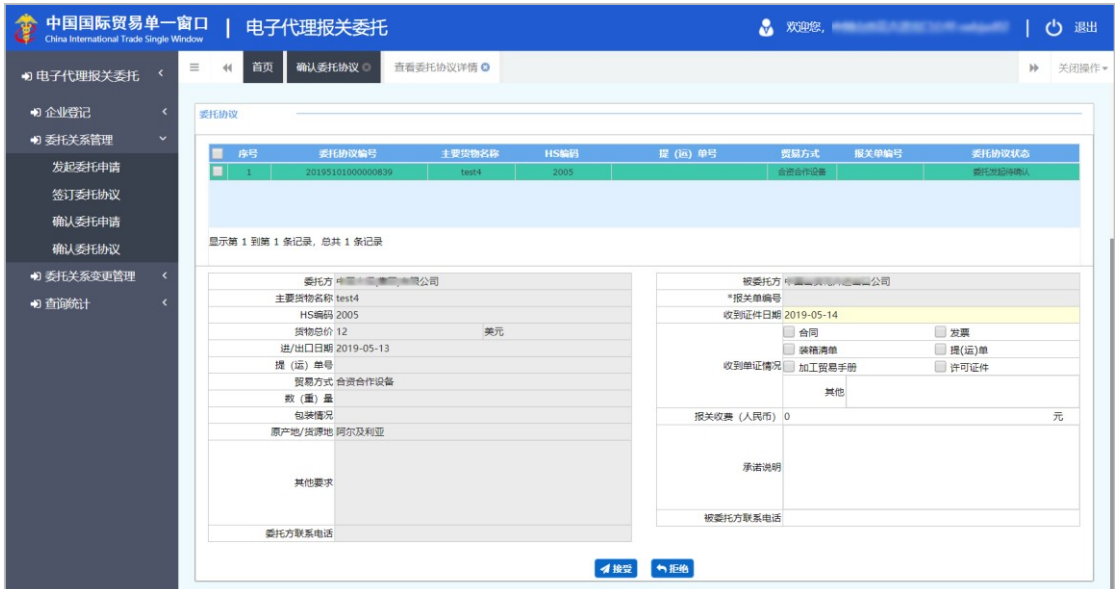

图 确认委托协议(被委托方填写)

#### 收到证件日期

在界面弹出的日历框中进行选择。

#### 收到单证情况

根据实际情况进行勾选(可多选),必须至少勾选一种。

#### 报关收费、承诺说明、被委托方联系电话

非必填,根据实际情况填写。

录入完毕后, 将光标置于最后一个字段(被委托方联系电话)内, 该字段下 边框为蓝色(如下图 被委托方联系电话),此时点击一次回车[Enter]键,当前 录入的界面变为灰色(如下图 保存协议内容),系统自动将所录入内容保存到列 表所选中的委托协议中。

被委托方联系电话

图 (光标置于)被委托方联系电话

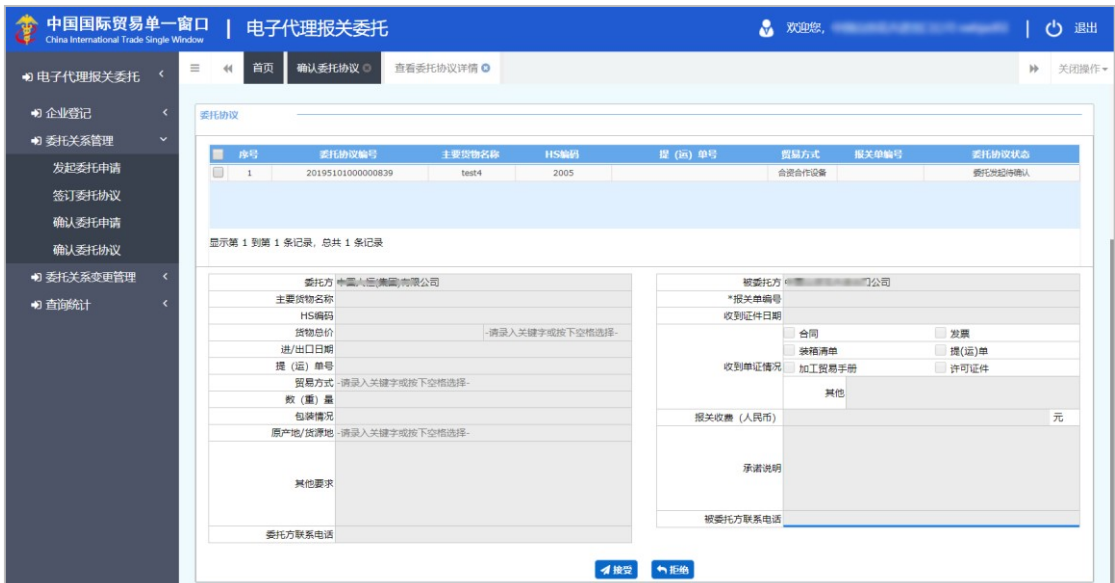

图 确认委托协议(保存协议内容)

在委托协议列表中,可选中任意记录进行查看,确认录入并保存完毕后,可 勾选委托协议,点击底部【接受】或【拒绝】蓝色按钮继续操作即可。

### **1** 注意:

如未按照上文描述进行操作(没有使用回车[Enter]键将数据保存、界面未变灰), 点击【接受】按钮时,系统可能会弹出 收到证件日期不能为空 等提示。

【接受】操作成功后的委托协议状态,变为"委托确认已发海关",等待海 关系统接收成功并返回"委托协议可报关"的状态,即可进行代理报关。

委托协议状态的说明,参考 3.2 术语定义。 查询委托协议,参考 4.4.2 委托协议查询。

# 4.3 委托关系变更管理

委托双方的委托关系(委托书)状态为确认后,如果需要对委托事项内容或 有效期进行变更,可在此对委托关系进行变更管理等操作。

#### ◆ 小提示:

已超过有效期的委托关系(委托书),不可在此做变更,需双方重新发起委托申请。

# 4.3.1 委托关系变更

点击左侧菜单栏"委托关系变更管理——委托关系变更",右侧界面展示如

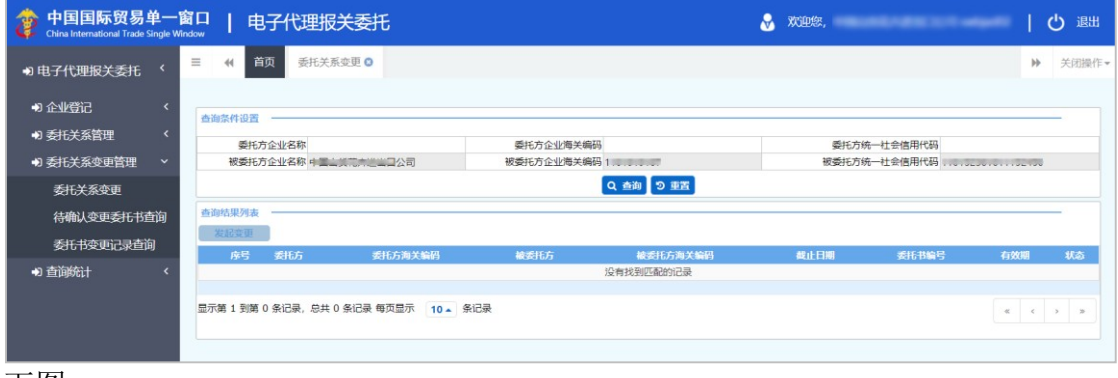

下图。

#### 图 委托关系变更(报关企业)

界面中"被委托方企业名称、被委托方企业海关编码、被委托方统一社会信 用代码"字段为灰,由系统自动读取当前用户的注册信息返填。

可以任意输入"委托方企业名称、委托方企业海关编码、委托方统一社会信 用代码"等条件,点击【查询】按钮,进行精准查询。

勾选列表中的记录,【发起变更】白色按钮被点亮(如下图)。

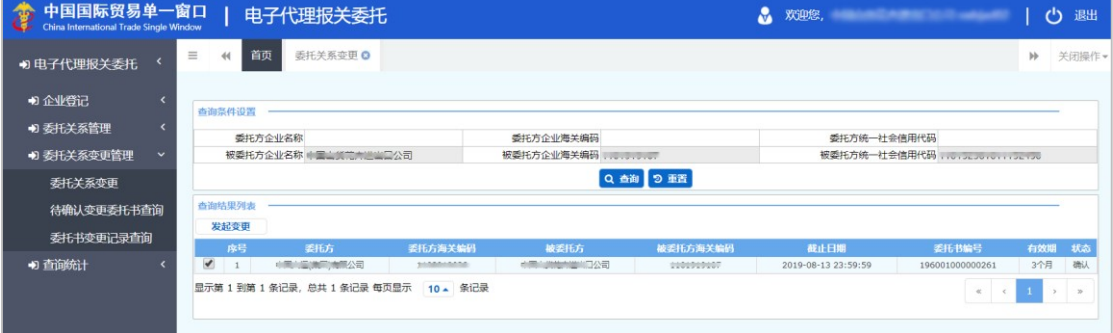

图 委托关系变更(勾选)

#### ◆ 小提示:

#### 在有效截止日期 <sup>30</sup> 天内的委托关系(委托书),才能在此进行变更操作。

勾选一条记录,点击【发起变更】白色按钮,界面跳转至委托关系(委托书) 发起变更界面(如下图)。

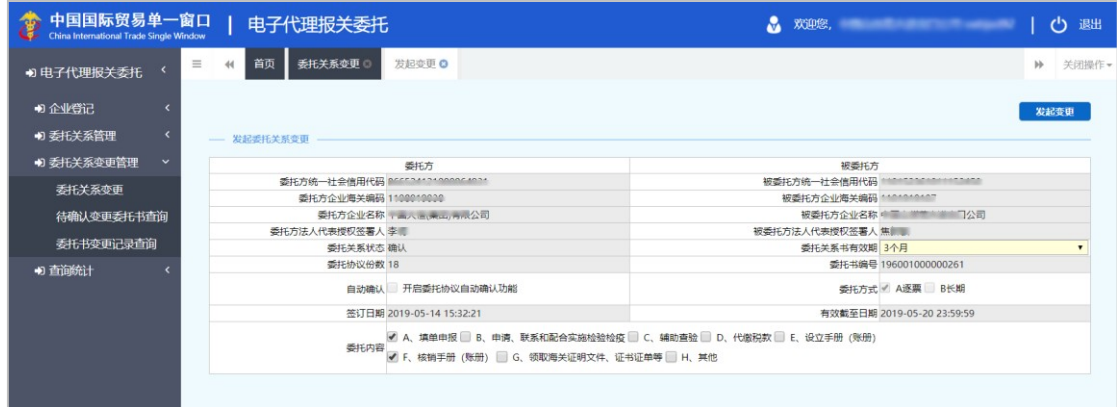

#### 图 委托关系变更(发起变更)

界面中, 灰色字段为不可修改项。

可进行变更的字段为"委托关系书有效期"、"委托内容"两项。

#### 委托方关系有效期

点击空格,在下拉菜单中选择(3 个月/6 个月/9 个月/12 个月)。选择相应 月份,待对方确认(同意)本次变更。

◆ 小提示:

选择相应月份、待对方确认(接受)本次变更后,从对方确认之日开始,有效截 止日期叠加延长所选择的月份(时长)。

#### 委托内容

根据实际需要勾选,可多选,也可以取消勾选。

确认内容无误后,点击右上角【发起变更】蓝色按钮,即可向委托方(经营 单位)发起委托关系(委托书)变更,待对方确认。

查询发起过的委托关系(委托书),参考 4.3.3 委托书变更记录查询。

### 4.3.2 待确认变更委托书查询

点击左侧菜单栏"委托关系变更管理——待确认变更委托书查询",右侧界 面展示如下图。

28 /

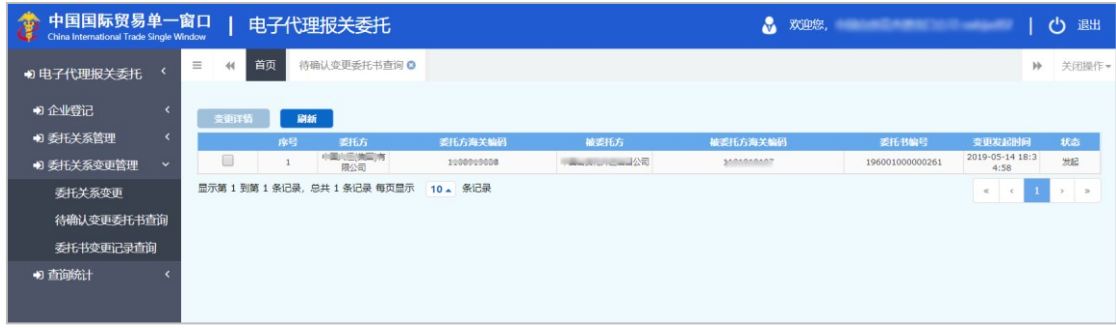

#### 图 待确认变更委托书查询

系统自动获取当前企业待确认的委托关系(委托书)数据,展示在列表中。 可点击【刷新】蓝色按钮,重新查询。

勾选列表中的一条记录,【变更详情】蓝色按钮被点亮。点击后,可进入变

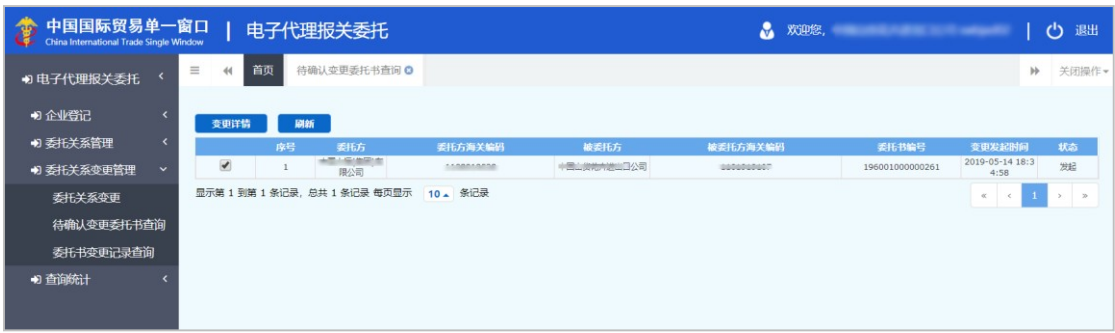

更详情界面(如下两图)。

#### 图 待确认委托书查询(勾选)

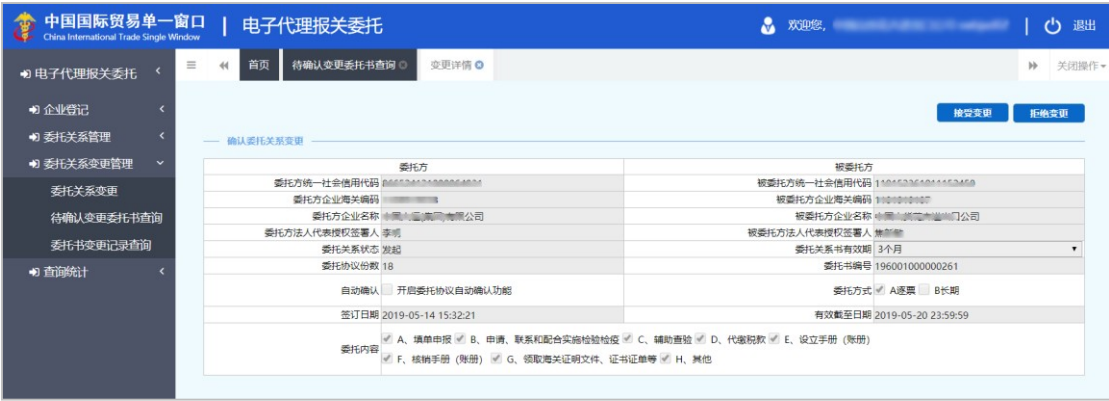

#### 图 待确认委托书变更详情

查看待确认委托关系(委托书)的详情后,可根据实际情况点击【接受变更】 或【拒绝变更】蓝色按钮。

如接受变更,对方发起的变更内容即生效。如拒绝变更,对方发起的变更内 容不生效,可重新发起委托关系变更。

#### 小提示:

### 自确认(接受)本次变更之日开始,有效截止日期叠加延长所选择的月份(时长)。

查询接受或拒绝的委托关系(委托书),参考 4.3.3 委托书变更记录查询。

### 4.3.3 委托书变更记录查询

点击左侧菜单栏"委托关系变更管理——委托书变更记录查询",右侧界面

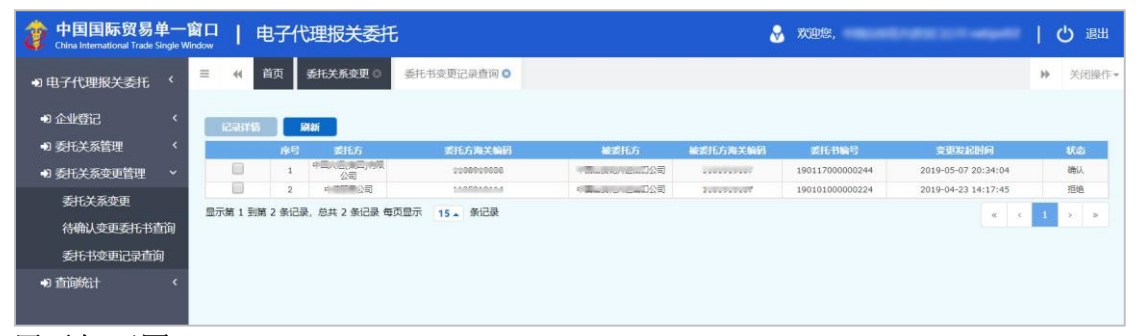

展示如下图。

#### 图 委托关系变更记录查询

系统自动获取当前企业的委托关系(委托书)变更记录,展示在列表中。可 点击【刷新】蓝色按钮,重新查询变更记录。

勾选列表中的一条记录,【记录详情】蓝色按钮被点亮。点击后,可进入记

![](_page_32_Picture_83.jpeg)

录详情界面,进行查看(如下两图)。

图 委托关系变更记录查询(勾选)

![](_page_34_Picture_55.jpeg)

#### 图 委托关系变更记录详情

# 4.4 查询统计

可在此查询当前登录企业的所有委托关系(委托书)、委托协议数据。

# 4.4.1 委托关系查询

点击左侧菜单栏"查询统计——委托关系查询",右侧界面展示如下图。

![](_page_34_Picture_56.jpeg)

#### 图 委托关系查询(报关企业)

界面中, "被委托方企业委托方企业海关编码、被委托方统一社会 信用代码"字段为灰,不可修改。由系统自动读取并返填当前用户的注册信息。

可以任意输入或选择"委托方企业名称、委托方企业海关编码、委托方统一 社会信用代码、委托书编号、委托书状态、发起日期、主管关区"等条件,点击 【查询】按钮,进行精准查询。

### 小提示:

# 如果没有查询到委托关系(委托书),可尝试删除界面内所有白色字段中的内 容,只保留发起日期,进行查询。

勾选列表中的记录,【查看委托关系详情】、【签订委托协议】、【打印】、 【导出委托关系】白色按钮被点亮(如下图)。

#### 小提示:

列表中黄色的记录,代表该委托关系(委托书)距离有效期截止日期小于 30 天,提醒用户及时对委托关系进行变更操作。

![](_page_35_Picture_75.jpeg)

#### 图 委托关系查询(勾选)

![](_page_35_Picture_76.jpeg)

#### 查看委托关系详情

在列表中勾选任意一条记录,点击【查看委托关系详情】白色按钮,进入详 情界面,供查看(如下图)。

![](_page_36_Picture_56.jpeg)

#### 图 查看委托关系详情

签订委托协议

小提示:

### 委托书状态只有"确认"时,才能点击【签订委托协议】白色按钮。

勾选查询结果列表中状态为"确认"的记录,点击【签订委托协议】白色按

![](_page_36_Picture_57.jpeg)

钮,界面跳转至签订(新增)委托协议的界面(如下图)。

#### 图 签订委托协议(报关企业)

分为"委托关系"与"委托协议"上下两部分。

因上一步是由"确认"状态的委托关系(委托书)进入的当前界面,因此上 部分委托关系全部置灰,不允许修改。

下部分发起委托协议的操作,可参考 4.2.2 签订委托协议的委托协议部分。

#### 打印

任何状态的代理报关委托书,都可以进行打印操作。

勾选一条或多条记录,点击【打印】白色按钮,界面弹出打印预览界面如下

![](_page_37_Picture_45.jpeg)

#### 图 委托书打印预览

如果勾选了多条记录,在上图中可点击【下页】、【尾页】、【首页】、【上 页】按钮进行切换查看。还可以点击【适高】、【正常】、【适宽】、【放大】、 【缩小】按钮调整预览效果。

点击【设置】按钮,调整打印机设置。预览无误,可点击【打印】按钮进行 打印。

#### 导出委托关系

任何状态的代理报关委托书,都可以进行导出委托关系操作。

勾选一条或多条记录,点击【导出委托关系】白色按钮,系统自动以 excel 格 式进行导出,并保存在浏览器默认的文件夹中。

#### ◆ 小提示:

多数浏览器,都可以通过键盘的"Ctrl+I"的快捷键组合,调出下载详情。

### 4.4.2 委托协议查询

点击左侧菜单栏"查询统计——委托协议查询",右侧界面展示如下图。

![](_page_38_Picture_88.jpeg)

#### 图 委托协议查询(报关企业)

界面中, "被委托方企业客托方企业海关编码、被委托方统一社会 信用代码"字段为灰,不可修改。由系统自动读取并返填当前用户的注册信息。

#### ◆ 小提示:

#### 输入的发起日期时间范围,不能超过 <sup>7</sup> 天。

可以任意输入或选择"委托方企业名称、委托方企业海关编码、委托方统一 社会信用代码、委托协议编号、委托协议状态、发起日期、主管海关、报关单编 号"等条件,点击【查询】按钮,进行精准查询。

◆ 小提示:

# 如果没有查询到委托协议,可尝试删除界面内所有白色字段中的内容,只保留发 起日期,进行查询。

勾选列表中的记录,【查看委托协议详情】、【打印】、【导出委托协议】、 【接收委托协议撤销】白色按钮被点亮。

【查看委托协议详情】、【打印】、【导出委托协议】的更多操作,可参考 下文 5.3.2 委托关系查询。

勾选列表中状态为"委托撤销待确认"的记录,点击【接收委托协议撤销】 白色按钮,同意经营单位发起的撤销(发起撤销操作,参见下文 5.3.2 发起委 托协议撤销)。

# 第五篇 操作说明(委托方-经营单位)

委托方,对外签订并执行进出口贸易合同的中国境内企业或单位,也称经营 单位、境内收发货人。

◆ 小提示:

自理报关时,由于不涉及委托报关的行为,不需要向海关提交代理报关委托材料, 因此也无需使用本系统。

![](_page_40_Picture_84.jpeg)

如果当前用户具有双重身份(即经营单位、申报单位双重身份),登录系统 后,系统弹出提示如下图,选择本次需要使用的角色后,再进行相应操作。

![](_page_40_Picture_85.jpeg)

图 双重身份企业选择角色

◆ 小提示:

双重身份的用户,每次进入系统都会有此提示。 如选择"经营单位"的角色,操作可参考本篇内容。 如选择"申报单位"的角色,请参考第四篇 操作说明(被委托方)。

# 5.1委托关系管理

委托关系作为统称时,可包括委托申请(也称委托书)与委托协议两部分, 具体可参考 3.2 术语定义。

在系统中,报关委托双方都可以互相向对方发起电子代理报关委托申请。无 论哪一方发起申请,都需要经过对方确认,才能继续建立电子代理报关委托协议。

◆ 小提示:

一份电子代理报关委托协议对应一份报关单的随附单据,不可重复使用。

### 5.1.1 报关企业查询

提供在线查询已登记报关企业信息的功能。使用已绑卡的单一窗口用户账号 (或卡介质)登录系统,点击左侧菜单栏"委托关系管理——报关企业查询", 右侧界面展示如下图。

![](_page_41_Picture_80.jpeg)

图 报关企业查询

可直接点击【查询】蓝色按钮,系统查找所有已在报关协会登记成功的报关 企业,展示在下方列表中。也可通过输入或选择"报关企业名称、报关企业海关 编码、统一社会信用代码、主管海关、海关管理类别"任意条件,进行精准查询。

#### 报关企业名称

手工输入企业中文名称。

#### 报关企业海关编码

手工输入报关企业 10 位数海关编码。

#### 统一社会信用代码

手工输入报关企业 18 位统一社会信用代码。

#### 主管海关

在参数下拉表中选择,也可录入代码、名称。

#### 海关管理类别

在参数下拉表中选择。

勾选一条列表中的记录,【查看报关企业详情】、【发起委托申请】、【签

![](_page_42_Picture_77.jpeg)

订委托协议】白色按钮,会根据数据的不同状态、被点亮(如下图)。

#### 图 报关企业查询(勾选)

![](_page_42_Picture_78.jpeg)

#### 查看报关企业详情

在列表中勾选任意一条记录,点击【查看报关企业详情】白色按钮,进入详 情界面,供查看(如下图)。

![](_page_43_Picture_51.jpeg)

图 查看报关企业详情

此界面右上角【发起委托申请】、【签订委托协议】的逻辑,与上文一致:

- 系统判断当前登录用户与该报关企业未建立委托关系(委托书),则可以 点击【发起委托申请】按钮。
- 系统判断当前登录用户与该报关企业已建立委托关系(委托书),则可以 点击【签订委托协议】按钮。

#### 发起委托申请

在列表中勾选一条"是否存在委托关系"为"否"的记录,点击【发起委托 申请】白色按钮,系统弹出《委托报关协议通用条款》,阅读协议后点击【同意】

![](_page_43_Picture_52.jpeg)

蓝色按钮后,右侧界面展示委托关系(委托书)录入界面(如下两图)。

#### 图 委托报关协议通用条款

![](_page_44_Picture_88.jpeg)

#### 图 发起委托申请

左侧为"委托方"信息。

经营单位发起委托申请(委托书)时,界面内置灰的字段,由系统自动读取 当前用户的注册信息、或等待委托方(报关企业)确认该委托书后返填。

(被)委托方统一社会信用代码、(被)委托方企业海关编码、(被)委托方企 业名称

系统读取企业在中国(四川)国际贸易"单一窗口"的注册信息。如需修改 委托方的内容,请使用管理员用户名+密码(或法人卡)登录系统,进入"管理员 账号信息管理"进行操作。

#### 委托方法人代表授权签署人

◆ 小提示:

此处,系统自动获取当前登录中国(四川)国际贸易"单一窗口"账号内的姓 名,不会返填当前企业的法人姓名。

系统读取当前登录中国(四川)国际贸易"单一窗口"账号内、用户的真实姓 名。操作员与 管理员的姓名,只能使用管理员用户名+密码(或法人卡)登录系统后进行操作。 因此如需修改,请移步至"管理员账号信息管理"进行操作。

#### 被委托方法人代表授权签署人、有效截止日期

对方(报关企业)确认当前的委托申请(委托书)后,系统返填。

#### 委托方关系状态、委托协议份数、签订日期

置灰,不可修改,系统自动返填。

自动确认

小提示:

本菜单为使用经营单位用户账号(或卡介质)登录系统后,独有的。

如果要开启自动确认功能,可以在此时勾选。

关于自动确认的更多内容,请参考 5.1.6 自动确认开关管理。

#### 委托方关系有效期

点击空格,在下拉菜单中选择(3 个月/6 个月/9 个月/12 个月)。

#### 委托方式

根据实际需要,单选"逐票"或"长期"。

#### 委托内容

根据实际需要勾选,可多选。

点击界面顶端的【新增】蓝色按钮,系统将清空界面中已录入的内容,便于 重新录入数据。

确认录入完毕并的数据准确无误,点击界面右上方的【发起】蓝色按钮,等 待委托方确认即可。

查询发起过的委托申请,可参考 4.4.1 委托关系查询。

#### 签订委托协议

在列表中勾选一条"是否存在委托关系"为"是"的记录,点击【签订委托 协议】白色按钮,界面展示委托协议的录入界面(如下图)。

![](_page_46_Picture_68.jpeg)

图 签订委托协议

分为"委托关系"与"委托协议"上下两部分。

由经营单位发起委托协议时,界面内置灰的字段,由系统自动读取当前用户 的注册信息、或手工输入信息后系统进行返填。

具体操作参见下文 5.1.3 签订委托协议。

# 5.1.2 发起委托申请

使用已绑卡的单一窗口用户账号(或卡介质)登录系统,点击左侧菜单栏"委 托关系管理——发起委托申请",右侧将自动跳转至报关企业查询界面,通过查 询到的报关行发起委托申请,操作可参考上文 5.1.1 报关企业查询。

# 5.1.3 签订委托协议

注意:

委托关系(即委托书)必须为"确认"的状态,才能在此签订委托协议。 查询委托关系的状态,请参考 5.3.1 委托关系查询。

经营单位用户, 使用已绑卡的账号(或卡介质)登录系统后, 可以在此进行

委托协议的录入、发起操作。

点击左侧菜单栏"委托关系管理——签订委托协议",右侧界面展示如下图。

![](_page_47_Picture_61.jpeg)

图 签订委托协议(经营单位)

分为"委托关系"与"委托协议"上下两部分。

由经营单位发起委托协议时,界面内置灰的字段,由系统自动读取当前用户 的注册信息、或手工输入信息后系统进行返填。

#### 委托关系

#### 委托方统一社会信用代码、委托方企业海关编码、委托方企业名称

以上字段置灰,不可录入或编辑,系统读取当前用户在中国(四川)国际贸 易"单一窗口"的注册信息并进行返填。

#### 被委托方统一社会信用代码、被委托方企业海关编码、委托书编号

以上字段为黄底色,任选其一,必填录入。输入后敲回车[Enter]键,此时系 统自动查找双方状态为"确认"的委托关系(委托书)数据(如下图)。

![](_page_48_Picture_61.jpeg)

图 签订委托协议(返填委托关系信息)

如果双方委托关系的状态不是"确认",在此输入编码回车后,系统可能弹 出未查询到委托关系的提示(如下图)。

![](_page_48_Picture_4.jpeg)

# 委托方法人代表授权签署人、委托关系状态、委托协议份数、自动确认、签订日 期、被委托方企业名称、被委托方法人代表授权签署人、委托关系有效期、委托 方式、有效截止日期、委托内容

以上字段置灰,不可录入或编辑,系统根据输入被委托方的统一社会信用代 码、海关编码或委托书编号,进行返填。

#### 委托协议

# **1** 注意:

系统成功读取并返填"确认"状态的委托关系(委托书),界面下方的委托协议 部分才能进行录入。否则,此处字段与按钮全部为灰,不可操作。

![](_page_49_Figure_1.jpeg)

图 录入委托协议(经营单位)

由经营单位发起委托协议时,上图界面内只能填写左侧委托方的内容。其中, 黄底色字段为必填项。根据实际情况录入主要货物名称、HS 编码、货物总价、其 他要求、委托方联系电话等信息。

货物总价后默认为"美元",可点击空格键、手工录入币制代码或中文,在 下拉参数中选择。贸易方式、原产地/货源地,需点击空格、或手工录入代码/中 文,在下拉参数中选择。

进/出口日期,需在界面弹出的日历框中(如下图)进行选择。

![](_page_49_Picture_86.jpeg)

将委托协议的具体内容录入完毕后,无需点击任何按钮,将光标置于字段中, 一直点击键盘回车[Enter]键;或将光标置于最后一个字段(委托方联系电话) 内,点击一次回车[Enter]键,当前录入的内容,自动跳转至上方列表中即可(如

下两图)。

![](_page_50_Picture_81.jpeg)

图 保存委托协议

点击界面中间【新增】白色按钮,可点亮录入字段或清空界面中已录入的内 容,便于重新录入数据。

在列表中,勾选一条已录入的协议信息,可点击【复制】白色按钮,系统自 动复制并生成下一序号的委托协议、自动保存在列表中。

选中记录, 界面下方字段变为可编辑。修改后, 一直点击键盘回车[Enter]键; 或 将光标置于最后一个字段(委托方联系电话)内,点击一次回车[Enter]键,将修 改内容进行保存。

在列表中, 勾选一条已录入协议信息,可点击【删除】白色按钮, 讲行删除。 删除后的信息需要重新录入,请谨慎操作。

#### **1** 注意:

录入并返填到列表中的委托协议(委托协议状态为"-"的数据),如果没有进行 过【发起】操作,系统不予保存,关闭当前界面再次进入后,需要重新录入。

在列表中勾选委托协议(可多选),点击右侧【发起】白色按钮(如下两图), 在弹出提示中选择"是",发送(申报)委托协议的数据。

| +新增 ×删除 约复制<br>$\overline{\mathbf{v}}$ |                |        |        |      |         |        |       |        |
|----------------------------------------|----------------|--------|--------|------|---------|--------|-------|--------|
|                                        | 序号             | 委托协议编号 | 主要货物名称 | HS编码 | 提(运) 单号 | 贸易方式   | 报关单编号 | 委托协议状态 |
| $\overline{\mathcal{L}}$               | ÷              | $\sim$ | test1  | 2003 |         | 合资合作设备 |       | $\sim$ |
| $\overline{\mathcal{L}}$               | $\overline{2}$ | $\sim$ | test2  | 2004 |         | 料件销毁   |       | $\sim$ |
| $\blacktriangledown$                   | 3              | $\sim$ | test3  | 2003 |         | 一般贸易   |       | $\sim$ |
|                                        |                |        |        |      |         |        |       |        |

图 选中/发起委托协议

![](_page_51_Picture_3.jpeg)

图 发起委托协议提示

委托协议状态的说明,参考 3.2 术语定义。 查询发起过的委托协议,参考 5.3.2 委托协议查询。

# 5.1.4 确认委托申请

经营单位用户,使用已绑卡的账号(或卡介质)登录系统后,可以在此对被 委托方发起的委托申请(委托书),进行确认。

点击左侧菜单栏"委托关系管理——确认委托申请",右侧界面展示如下图。

![](_page_51_Picture_54.jpeg)

图 确认委托申请(经营各单位)

界面中, "委托方企业名称、委托方全业海关编码、委托方统一社会信用代 码、委托书状态"字段为灰,不可修改。由系统自动读取当前用户的注册信息或 显示固定的内容。

可直接点击【查询】按钮,也可以任意输入或选择"被委托方企业名称、被 委托方企业海关编码、被委托方统一社会信用代码、发起日期"等条件,进行精 准查询。

勾选列表中的记录,【查看委托关系详情】、【拒绝】白色按钮被点亮(如 下图)。

![](_page_52_Picture_68.jpeg)

图 确认委托申请(勾选)

【拒绝】即不同意该份委托申请(委托书)。多选后,可进行批量拒绝的操 作。

勾选一条记录,点击【查看委托关系详情】白色按钮,界面跳转至委托关系 (委托书)详情界面(如下图),该界面的内容只允许查看,不可修改。

| 中国国际贸易单一窗口<br>-10<br>China International Trade Single Window |                      |      | 电子代理报关委托                                    |                                   |                                                           | <b>A.</b> 欢迎您, The Control of the Control of the Control of the Control of the Control of the Control of the Control of the Control of the Control of the Control of the Control of the Control of the Control of the Control of t |              | 退出<br>එ         |
|--------------------------------------------------------------|----------------------|------|---------------------------------------------|-----------------------------------|-----------------------------------------------------------|----------------------------------------------------------------------------------------------------|--------------|-----------------|
| の电子代理报关委托                                                    | $\equiv$             | 44   | 首页<br>确认委托申请 ©                              | <b>委托关系详情 ©</b>                   |                                                           |                                                                                                    | $\mathbb{H}$ | 关闭操作            |
| +D 委托关系管理                                                    | $\ddot{\phantom{1}}$ |      |                                             |                                   |                                                           |                                                                                                    |              | <b>4接受 ● 拒绝</b> |
| 报关企业查询                                                       |                      | 委托关系 |                                             |                                   |                                                           |                                                                                                    |              |                 |
| 发起委托申请                                                       |                      |      |                                             | 委托方                               | 被委托方                                                      |                                                                                                    |              |                 |
|                                                              |                      |      | 委托方统一社会信用代码 <<<<<<<<<<<<<<<<<<<<<<<<<<<<<<< |                                   | 被委托方统一社会信用代码 (100152361611152100                          |                                                                                                    |              |                 |
| 签订委托协议                                                       |                      |      | 委托方企业海关编码 11000000116                       |                                   | 被委托方企业海关编码 110 110 11                                     |                                                                                                    |              |                 |
| 确认委托申请                                                       |                      |      | 委托方企业名称                                     |                                   |                                                           | 被委托方企业名称 中国 2000-2000 1公司                                                                                                    |              |                 |
|                                                              |                      |      | 委托方法人代表授权签署人 张静                             |                                   | 被委托方法人代表授权签署人 焦血量                                         |                                                                                                    |              |                 |
| 确认委托协议                                                       |                      |      | 委托关系状态 发起                                   |                                   | 委托关系有效期 12个月                                              |                                                                                                    |              |                 |
|                                                              |                      |      | 委托协议份数 0                                    |                                   | <b>委托书编号</b>                                              |                                                                                                    |              |                 |
| 自动确认开关管理                                                     |                      |      |                                             | 自动确认 开启委托协议自动确认功能                 |                                                           | 桑托方式 逐票 长期                                                                                                    |              |                 |
| <b>1) 委托关系变更管理</b>                                           |                      |      | 签订日期                                        |                                   | 有效截止日期                                                    |                                                                                                    |              |                 |
| +1 查询统计                                                      |                      |      | 委托内容                                        | F、核销手册 (账册) G、领取海关证明文件、证书证单等 H、其他 | √ A、填单申报 √ B、申请、联系和配合实施检验检疫 √ C、辅助查验 √ D、代缴税款 E、设立手册 (账册) |                                                                                                    |              |                 |

图 确认委托申请(查看详情)

可点击右上角【接受】蓝色按钮,同意当前的委托申请(委托书)。同意后,

即与界面中的被委托方建立了委托关系。

如不同意,点击【拒绝】蓝色按钮,即不与该被委托方建立委托关系。

### 5.1.5 确认委托协议

经营单位用户,使用已绑卡的账号(或卡介质)登录系统后,可以在此对被 委托方发起的委托协议,进行确认。

点击左侧菜单栏"委托关系管理——确认委托协议",右侧界面展示如下图。

![](_page_53_Picture_66.jpeg)

图 确认委托协议(经营单位)

"委托方企业名称、委托方企业海关编码、委托方统一社会信用代码、委托 协议状态"字段为灰,不可修改。由系统自动读取当前用户的注册信息或显示固 定的内容。

可以直接点击【查询】按钮,或任意输入或选择"被委托方企业名称、被委 托方企业海关编码、被委托方统一社会信用代码、发起日期、委托协议编号"等 条件, 讲行精准查询。

勾选列表中的记录,【查看委托协议详情】、【拒绝】白色按钮被点亮(如 下图)。

| 中国国际贸易单一窗口<br>China International Trade Single Window |                                       | 电子代理报关委托                      |                          |                    |                    |                       |   | M                                        | 欢迎您, 我们的 我们的 医心脏病 医心脏病                               |                          | O<br>退出      |
|-------------------------------------------------------|---------------------------------------|-------------------------------|--------------------------|--------------------|--------------------|-----------------------|---|------------------------------------------|------------------------------------------------------|--------------------------|--------------|
| 4) 电子代理报关委托                                           | $\equiv$<br>#                         | 确认委托协议◎<br>首页                 |                          |                    |                    |                       |   |                                          |                                                      | $\mathcal{W}$            | 关闭操作。        |
| +0 委托关系管理<br>$\ddot{}$                                | 奇询条件:                                 |                               |                          |                    |                    |                       |   |                                          |                                                      |                          |              |
| 报关企业查询                                                |                                       | 委托方企业名称                       | 4 美 医表示用限公司              |                    | 委托方企业海关编码          | **********            |   |                                          | 委托方统一社会信用代码                                          | <b></b>                  |              |
| 发起委托申请                                                |                                       | 被委托方企业名称<br>委托协议状态            | 待确认                      |                    | 被委托方企业海关编码<br>发起日期 | 10位海关编码               | 至 |                                          | 被委托方统一社会信用代码<br>委托协议编号                               | 18位统一社会信用代码<br>17位委托协议编号 |              |
| 签订委托协议                                                |                                       |                               |                          |                    |                    |                       |   |                                          |                                                      |                          |              |
|                                                       |                                       |                               |                          |                    |                    | Q 查询 C 重高             |   |                                          |                                                      |                          |              |
| 确认委托申请                                                | 查询结果列表                                |                               |                          |                    |                    |                       |   |                                          |                                                      |                          |              |
| 确认委托协议                                                |                                       |                               |                          |                    |                    |                       |   |                                          |                                                      |                          |              |
| 自动确认开关管理                                              |                                       | 查看委托协议详情<br>拒绝                |                          |                    |                    |                       |   |                                          |                                                      |                          |              |
| +) 委托关系变更管理<br>×                                      | ■ 序号                                  | 委托协议编号                        | 委托方                      | 委托方海关编码            | 被委托方               |                       |   |                                          | 被委托方海关编码 委托发起时间 委托协议状态 报关单编号 主要货物名称 HS编码 提(运)单号 贸易方式 |                          |              |
|                                                       | u<br>☑                                | 20196001000000843             |                          |                    | 小司<br>1公司          | <b>BOARDSORP</b>      |   | 2019-05-14 垂托发起待确认                       | 123                                                  | 132<br>123               | 一般贸易         |
| D 查询统计                                                | $\overline{2}$<br>ш<br>$\overline{a}$ | 20196001000000864             |                          | --<br>$-100 - 100$ | ٠<br>区域<br>-       | $1 - 1 - 1$<br>$\sim$ |   | 2019-05-14 委托发起待确认<br>2019-05-17 香杯发記得确认 | 123<br>test2                                         | 2006                     | 一般贸易<br>一般照察 |
|                                                       | $\sim$                                | 20196001000000858             | <b>1 1 1 1 1 1 2 2 3</b> |                    | 卫公司                | $\sim$                |   | 2019-05-14 香托发起待确认                       | 123                                                  | 123                      | 一般問題         |
|                                                       | $\approx$                             | 20196001000000861             |                          |                    | 1公司                | <b>CONTRACTOR</b>     |   | 2019-05-14 香托发記得确认                       | 123                                                  | 123                      | 一般贸易         |
|                                                       | с<br>$\sim$                           | 20196001000000862             | <b>1990年 电电阻 电线公司</b>    |                    | 1公司                | <b>CONTRACTOR</b>     |   | 2019-05-14 季托发記得确认                       | 123                                                  | 123                      | 一般贸易         |
|                                                       | □                                     | 20196001000000863 中国 地位       |                          |                    | 2公司                | $\sim$                |   | 2019-05-17 香杯发起待确认                       | test                                                 | 2005                     | 一般贸易         |
|                                                       | □<br>$\mathbf{R}$                     |                               |                          |                    | <b>CONTRACTOR</b>  | <b>ARVANAZZA</b>      |   | 2019-05-14 委托发起待确认                       | 123                                                  | 123                      | 一般贸易         |
|                                                       |                                       | 显示第 1 到第 8 条记录, 总共 8 条记录 每页显示 |                          | 10 4 条记录           |                    |                       |   |                                          |                                                      |                          |              |

图 确认委托协议(勾选)

【拒绝】即不同意委托方发起的委托协议。多选后,可进行批量拒绝的操作。勾

选一条记录,点击【查看委托协议详情】白色按钮,界面跳转至委托协议 详情界面(如下图)。该界面内,委托关系与委托协议部分,都只允许查看。

| 中国国际贸易单一窗口<br>-15<br>China International Trade Single Window | 电子代理报关委托                                              | <b>A 欢迎您, the control of the control of the control of the control of the control of the control of the control of</b><br>(り 退出 |
|--------------------------------------------------------------|-------------------------------------------------------|----------------------------------------------------------------------------------------------------|
| $\epsilon$<br>41 电子代理报关委托                                    | 确认丢托协议 ◎<br><b>查看委托协议详情 ◎</b><br>$\equiv$<br>首页<br>44 | 关闭操作<br>$\mathbb{N}$                                                                                                    |
| D 委托关系管理<br>$\checkmark$                                     | 委托关系                                                  |                                                                                                    |
|                                                              | 委托方                                                   | 被委托方                                                                                                    |
| 报关企业查询                                                       |                                                       | 被委托方统一社会信用代码 ******************                                                                                                 |
| 发起委托申请                                                       |                                                       | 被委托方企业海关编码 1101010107                                                                                                    |
|                                                              |                                                       | 被委托方企业名称中国三共同中国三公司                                                                                                    |
| 签订委托协议                                                       | 委托方法人代表授权签署人 李酬                                       | 被委托方法人代表授权签署人 焦面圖                                                                                                    |
| 确认委托申请                                                       | 委托关系状态 确认                                             | 委托关系有效期 3个月                                                                                                    |
|                                                              | 委托协议份数 20                                             | 委托书编号 196001000000261                                                                                                    |
| 确认委托协议                                                       | 自动确认 开启委托协议自动确认功能                                     | 委托方式 @ 逐票 ● 长期                                                                                                    |
| 自动确认开关管理                                                     | 签订日期 2019-02-19                                       | 有效截止日期 2019-05-20                                                                                                    |
| +D 委托关系变更管理                                                  | 证单等 H、其他                                              |                                                                                                    |
| <b>10 查询统计</b><br>$\epsilon$                                 | 委托协议                                                  |                                                                                                    |
|                                                              | 序号<br><b>HSIGHT</b><br>委托协议编号                         | 报关单编号<br>委托协议状态                                                                                                    |
|                                                              | 主要货物名称<br>n.                                          | 提 (运) 单号<br>贸易方式<br>委托发起待确认<br>$\sim$                                                                                           |
|                                                              | $\mathbf{1}$<br>20196001000000859<br>123<br>123       | 一般贸易                                                                                                    |
|                                                              | 显示第 1 到第 1 条记录, 总井 1 条记录                              |                                                                                                    |
|                                                              | 委托方 中国人 三集国 肉限公司                                      | 被委托方中国山美国市道中国公司                                                                                                    |
|                                                              | 主要货物名称 123                                            | *报关单编号                                                                                                    |
|                                                              | HS编码 123                                              | 收到证件日期 2019-05-14                                                                                                    |
|                                                              | 美元<br>货物总价 123                                        | 一发票<br>□ 合同                                                                                                    |
|                                                              | 进/出口日期 2019-05-14<br>提 (运) 单号                         | ■提(运)单<br>装箱清单<br>收到单证情况 11 m T 型 = 千年<br>22.7767.64                                                                            |

图 确认委托协议(查看详情)

可勾选委托协议,点击底部【接受】或【拒绝】蓝色按钮继续操作即可。

【接受】操作成功后的委托协议状态,变为"委托确认已发海关",等待海 关系统接收成功并返回"委托协议可报关"的状态,即可进行代理报关。

委托协议状态的说明,参考 3.2 术语定义。 查询委托协议,参考 5.3.2 委托协议查询。

# 5.1.6 自动确认开关管理

#### ◆ 小提示:

#### 本菜单为使用经营单位用户账号(或卡介质)登录系统后,独有的。

为提高工作效率,经营单位用户可以根据自身业务的实际情况,自行选择对 某些报关企业,开启电子委托协议的自动确认功能。

开启该功能后,报关企业发起的委托协议,不需要经营企业登录系统手工逐 票确认,系统将自动进行确认处理,确认后委托协议即生效。

### 注意:

自动确认功能,需要满足以下条件:

经营单位、报关企业之间的委托关系(委托书)已经建立,并处于有效期内。

经营单位可以在此,随时开启或者关闭与某家报关企业之间的自动确认功 能。

自动确认功能开启后,只有从报关企业发起的委托协议会被自动确认。如 果由经营单位发起,依旧需要对方(报关企业)填补相关信息后,逐票确认。 报关企业的确认操作,参见上文 4.2.4 确认委托协议。

点击左侧菜单栏"委托关系管理——自动确认开关管理",系统弹出对话框 (如下图)。

![](_page_56_Figure_1.jpeg)

图 自动确认管理风险提示

勾选"以上风险提示我已阅读"复选框后,点击【同意】蓝色按钮。自动确

![](_page_56_Picture_54.jpeg)

认开关管理界面显示如下图。

#### 图 自动确认开关管理

可直接点击【查询】按钮,也可以任意输入或选择"报关企业名称、报关企 业海关编码、统一社会信用代码、主管海关、海关管理类别、自动确认开关状态"等 条件,进行精准查询。

勾选列表中的记录,【查看报关企业详情】、【查看委托关系详情】白色按 钮被点亮(如下图)。

![](_page_57_Picture_62.jpeg)

#### 图 自动确认开关管理(勾选)

界面中, "自动确认状态"字段,代表经营单位与该报关企业之间的自动确 认开关是否打开。

点击【开启开关】,系统弹出提示如下图,点击【确定】,开启开关,为当

![](_page_57_Picture_5.jpeg)

前报关企业自动确认的功能,即时生效。

#### 图 自动确认开关提示(开启)

如果当前选中一条"自动确认状态"为"开启"的记录,点击【关闭开关】, 系统弹出提示如下图,点击【确定】,关闭开关,为当前报关企业自动确认的功

![](_page_57_Picture_63.jpeg)

能,即时关闭。

#### 图 自动确认开关提示(关闭)

点击【查看报关企业详情】,界面跳转至当前选中的报关企业详情界面(如

下图),仅供查看。

![](_page_59_Picture_54.jpeg)

图 报关企业信息详情

点击【查看委托关系详情】,界面跳转至当前选中的报关企业委托关系(委

![](_page_59_Picture_55.jpeg)

托书)界面(如下图),仅供查看。

#### 图 委托关系详情

#### 小提示:

自动确认功能的开启,是货物申报中进/出口整合申报报关单派生委托协议的基础。

# 5.2 委托关系变更管理

委托双方的委托关系(委托书)状态为确认后,如果需要对委托事项内容或 有效期进行变更,可在此对委托关系进行变更管理等操作。

#### ◆ 小提示:

已超过有效期的委托关系(委托书),不可在此做变更,需双方重新发起委托申请。

# 5.2.1 委托关系变更

点击左侧菜单栏"委托关系变更管理——委托关系变更",右侧界面展示如

![](_page_60_Picture_77.jpeg)

图 委托关系变更(经营单位)

界面中"委托方企业名称、委托方编码、委托方统一社会信用代码"字 段为灰,由系统自动读取当前用户的注册信息返填。

可以任意输入"被委托方企业名称、被委托方企业海关编码、被委托方统一 社会信用代码"等条件,点击【查询】按钮,进行精准查询。

勾选列表中的记录,【发起变更】白色按钮被点亮(如下图)。

![](_page_60_Picture_78.jpeg)

图 委托关系变更(勾选)

#### ◆ 小提示:

#### 在有效截止日期 <sup>30</sup> 天内的委托关系(委托书),才能在此进行变更操作。

勾选一条记录,点击【发起变更】白色按钮,界面跳转至委托关系(委托书) 发起变更界面。操作参见 4.3.1 委托关系变更。

# 5.2.2 待确认变更委托书查询

点击左侧菜单栏"委托关系变更管理——待确认变更委托书查询",右侧界

![](_page_61_Picture_66.jpeg)

面展示如下图。

#### 图 待确认变更委托书查询

系统自动获取当前企业待确认的委托关系(委托书)数据,展示在列表中。 可点击【刷新】蓝色按钮, 重新查询。

更多操作可参考 4.3.2 待确认变更委托书查询。

# 5.2.3 委托书变更记录查询

点击左侧菜单栏"委托关系变更管理——委托书变更记录查询",右侧界面 展示如下图。

![](_page_61_Picture_67.jpeg)

#### 图 委托关系变更记录查询

系统自动获取当前企业的委托关系(委托书)变更记录,展示在列表中。可 点击【刷新】蓝色按钮,重新查询变更记录。

更多操作可参考 4.3.3 委托书变更记录查询。

# 5.3 查询统计

可在此查询当前登录企业的所有委托关系(委托书)、委托协议数据。

# 5.3.1 委托关系查询

点击左侧菜单栏"查询统计——委托关系查询",右侧界面展示如下图。

![](_page_62_Picture_86.jpeg)

#### 图 委托关系查询(经营单位)

界面中, "委托方企业、委托方企业海关编码、委托方统一社会信用代 码"字段为灰,不可修改。由系统自动读取并返填当前用户的注册信息。

可以任意输入或选择"被委托方企业名称、被委托方企业海关编码、被委托 方统一社会信用代码、委托书编号、委托书状态、发起日期、主管关区"等条件,点 击【查询】按钮,进行精准查询。

◆ 小提示:

如果没有查询到委托关系(委托书),可尝试删除界面内所有白色字段中的内 容,只保留发起日期,进行查询。

勾选列表中的记录,【查看委托关系详情】、【签订委托协议】、【打印】、 【导出委托关系】白色按钮被点亮。

#### **1** 注意:

委托书状态只有"确认"时,才能点击【签订委托协议】白色按钮。 委托书状态为"发起、拒绝、终止、作废"等状态时,该按钮为灰,不能点击。 上述按钮的更多操作,可参考上文 4.4.1 委托关系查询。

# 5.3.2 委托协议查询

点击左侧菜单栏"查询统计——委托协议查询",右侧界面展示如下图。

![](_page_63_Picture_78.jpeg)

#### 图 委托协议查询(经营单位)

界面中, "委托方企业方企业海关编码、委托方统一社会信用代 码"字段为灰,不可修改。由系统自动读取并返填当前用户的注册信息。

#### 小提示:

#### 输入的发起日期时间范围,不能超过 <sup>7</sup> 天。

可以任意输入或选择"被委托方企业名称、被委托方企业海关编码、被委托 方统一社会信用代码、委托协议编号、委托协议状态、发起日期、主管海关、报 关单编号"等条件,点击【查询】按钮,讲行精准查询。

#### ◆小提示:

如果没有查询到委托协议,可尝试删除界面内所有白色字段中的内容,只保留发 起日期,进行查询。

勾选列表中的记录,【查看委托协议详情】、【打印】、【导出委托协议】、 【发起委托协议撤销】白色按钮被点亮(如下图)。

| 中国国际贸易单一窗口<br>China International Trade Single Window | 电子代理报关委托                                                                                                    |                                                                                                    | A<br>欢迎您, 我们的 我们的 人名英格兰人姓氏                                                                                                    | $\mathcal{C}$<br>退出                                                                                                    |
|-------------------------------------------------------|----------------------------------------------------------------------------------------------------|----------------------------------------------------------------------------------------------------|----------------------------------------------------------------------------------------------------|----------------------------------------------------------------------------------------------------|
| 40 电子代理报关委托                                           | $\equiv$<br>委托协议查询 O<br>首页<br>44                                                                                                    |                                                                                                    |                                                                                                    | 关闭操作。<br>bb.                                                                                                    |
| +D 委托关系管理<br>$\epsilon$                               |                                                                                                    |                                                                                                    |                                                                                                    |                                                                                                    |
| +D 委托关系变更管理                                           | 委托协议查询                                                                                                    |                                                                                                    |                                                                                                    |                                                                                                    |
|                                                       |                                                                                                    | 委托方企业海关编码 , , , , , , , , , , , , ,                                                                                                    | 委托方统一社会信用代码 Account Line Company (2):                                                                                                    |                                                                                                    |
| 切査面統计<br>$\ddot{}$                                    | 被委托方企业名称 企业中文名称                                                                                                    | 被委托方企业海关编码 10位海关编码                                                                                                    | 被委托方统一社会信用代码 18位统一社会信用代码                                                                                                    |                                                                                                    |
|                                                       | 委托协议编号 17位委托协议编号                                                                                                    | 委托协议状态 -- 请洗搭 --                                                                                                    | 发起日期 20190509                                                                                                    | 至 20190515                                                                                                    |
| 委托关系查询                                                | 主管海关 4位海关编码                                                                                                    | 报关单编号 18位报关单编号                                                                                                    |                                                                                                    |                                                                                                    |
| 委托协议查询                                                |                                                                                                    | Q 商助 9 車面                                                                                                    |                                                                                                    |                                                                                                    |
|                                                       | ● 查看委托协议详情<br>А<br>#TED<br>库号<br>委托协议编号<br>图插方<br>1 20195101000000846<br>e<br>20195101000000845<br>□<br>20195101000000844<br>▣<br>20195101000000853<br>$\overline{\mathcal{L}}$<br>20195101000000854<br>5<br>6000 000 million mill 公司 → 1000<br>m<br>20195101000000855<br>o<br><b>1000 - 1000 年間 機関公司</b><br>20195101000000856<br>▣<br><b>1000 - 中国語 1000 公司</b><br>20196001000000843<br>▣<br>20196001000000859<br>$\circ$<br>10 20196001000000858<br>显示第 1 到第 10 条记录, 总共 26 条记录 每页显示 | ●发記委托协议撤销<br><b>2 导出委托协议</b><br>委托方<br>被委托方<br>被委托方<br>委托协议<br>■■■■■公司 1 3 ■■■<br>上次司<br>$\overline{1}$<br>1公司 1<br>● 第一章 第三章 第二次第二章 第二章 第二章 第二章<br>1公司 1<br>1公司<br>$1 -$<br>■ 图 图 图 图 公司 1 图 图 图 图 图 图<br>光司 1<br>飞雪<br>mix indicates<br><b>TER</b><br>政策<br><b>COLLECTED</b><br>1.000<br>$\mathbb{T}^n$<br>1公司<br>mis millioner<br>$1 - 1$<br>$\mathbf{B}$<br>● 图 图 图 图 公司 1 图 图 图 图 图 图<br>2公司 1<br>● 高速高速 公司 1 3 平均 BRP BRD 1公司 1<br>10 4 条记录 | 委托协议状态<br>报关单编号<br>主要货物名称<br>委托发起待确认<br>123<br>委托发起待确认<br>234<br><b>香料分起再换法</b><br>123<br>■記念社会のあり、<br>123<br>香托地記得像认<br>123<br><b>磁杆发起高面认</b><br>123<br>香托发記得過以<br>123<br>委托发起待确认<br>123<br>委托发起待确认<br>123<br>香托发起海渔认<br>123 | <b>HSMEL</b><br>智易方式<br>提(运)单号<br>市场采购<br>123<br>合资合作设备<br>234<br>一般問題<br>123<br>$-4999.88$<br>123<br>一般贸易<br>123<br>一般問題<br>123<br>一般贸易<br>123<br>一般贸易<br>132<br>一般贸易<br>123<br>一般密黑<br>123<br>$2 \t3 \t3$<br>$\alpha = -\alpha$ |

图 委托协议查询(经营单位勾选)

#### 查看委托协议详情

在列表中勾选任意一条记录,点击【查看委托协议详情】白色按钮,进入详

![](_page_64_Picture_43.jpeg)

情界面,仅供查看(如下图)。

#### 图 查看委托协议详情

#### 打印

任何状态的委托协议,都可以进行打印操作。勾选一条或多条记录,点击【打印】 白色按钮,界面弹出打印预览界面如下图。

![](_page_65_Figure_1.jpeg)

打印按钮的操作,可参见 4.4.1 委托关系查询中的打印部分。

图 委托协议打印预览

#### 导出委托协议

任何状态的委托协议,都可以进行导出委托关系操作。

勾选一条或多条记录,点击【导出委托协议】白色按钮,系统自动以 excel 格 式进行导出,并保存在浏览器默认的文件夹中。

#### ◆小提示:

多数浏览器,都可以通过键盘的"Ctrl+J"的快捷键组合,调出下载详情。

### 发起委托协议撤销

### 注意:

委托协议状态只有"委托确认已发海关、委托协议可报关"时,才能点击【发起 委托协议撤销】白色按钮。

勾选一条记录,点击【发起委托协议撤销】白色按钮,界面弹出提示如下图。

![](_page_66_Picture_2.jpeg)

#### 图 撤销委托协议提示

确定撤销,点击【是】,操作成功后,发起撤销的委托协议状态变为"委托 撤销待确认"。可请报关企业登录系统进行确认(报关企业确认撤销操作,参见 4.4.2 委托协议查询)。